# AVK584 высокоскоростная поворотная камера для уличной установки

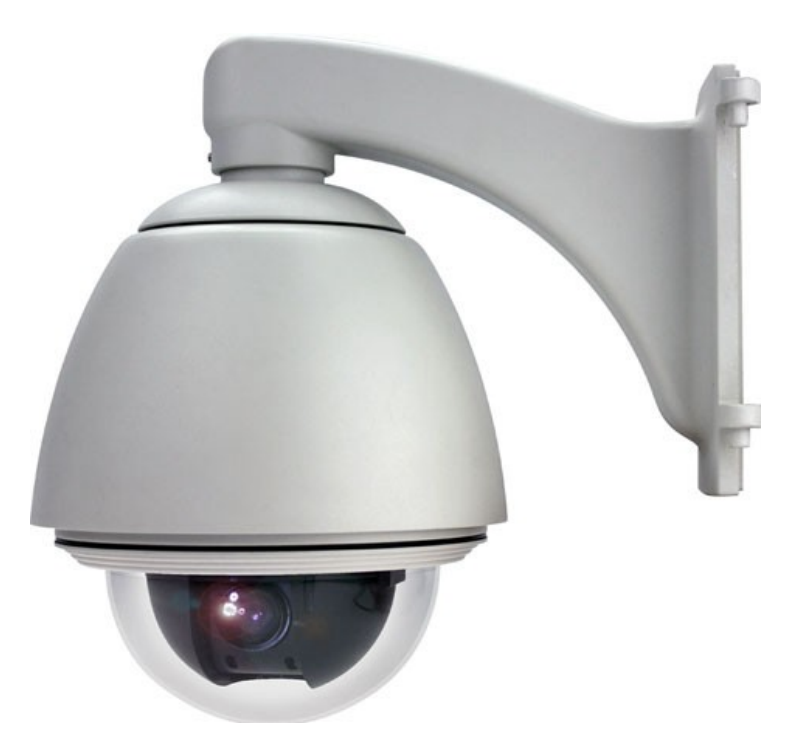

# ИНСТРУКЦИЯ ПО ЭКСПЛУАТАЦИИ

Версия 1,0

## **Внимание !**

Мы хотим выразить Вам благодарность за выбор продукта под торговой маркой AVTech. Важно, что этот продукт разработан для удовлетворения Ваших потребностей в видеонаблюдении с высоким заводским качеством и постоянным многоуровневым контролем над всеми выпускаемыми продуктами.

Данная инструкция поможет Вам ознакомиться с параметрами устройства и правильно установить его. Пожалуйста, сохраните эту инструкцию.

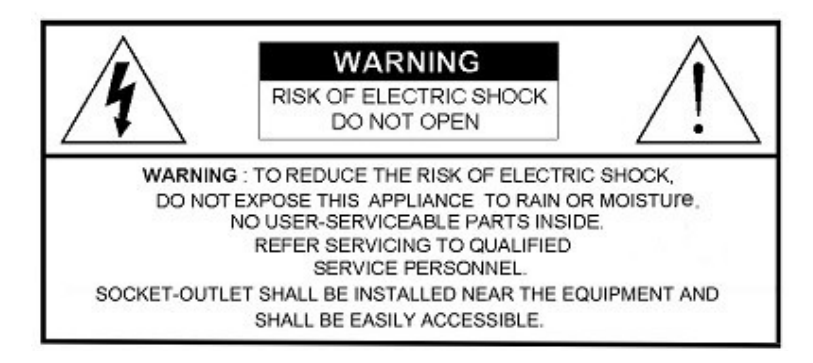

Просим Вас при обращении с устройством соблюдать несколько несложных правил:

- Пожалуйста, обращайтесь с устройством бережно
- Избегайте длительного использования режимов Автотрекинг, Автосканирование, Чередование, так как это может ускорить процесс износа поворотных механизмов камеры.
- Старайтиесь не делать снимков ярких объектов (источники света, солнце и т.д.).
- Не храните устройство в следующих условиях:
- при температуре, отличной от указанной в данном руководстве,
- вблизи от источников влаги,
- под воздействием мерцающего или флуоресцентного света,
- вблизи от источников сильного электромагнитного излучения,
- под воздействием вибрации

• Установка устройства должна производиться только специально подготовленным персоналом

Данные обозначения прямо указывают на необходимость крайне аккуратного обращения с устройством. Во избежание поражения электрическим током не открывайте устройство, когда оно подключено к сети питания, и не пытайтесь починить неисправное устройство самостоятельно.

Перед началом эксплуатации внимательно ознакомьтесь с настоящей инструкцией по эксплуатации и следуйте ее указаниям.

Изделие сертифицировано согласно законам РФ.

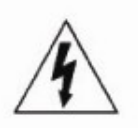

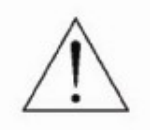

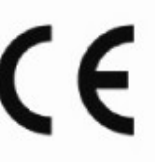

# Оглавление

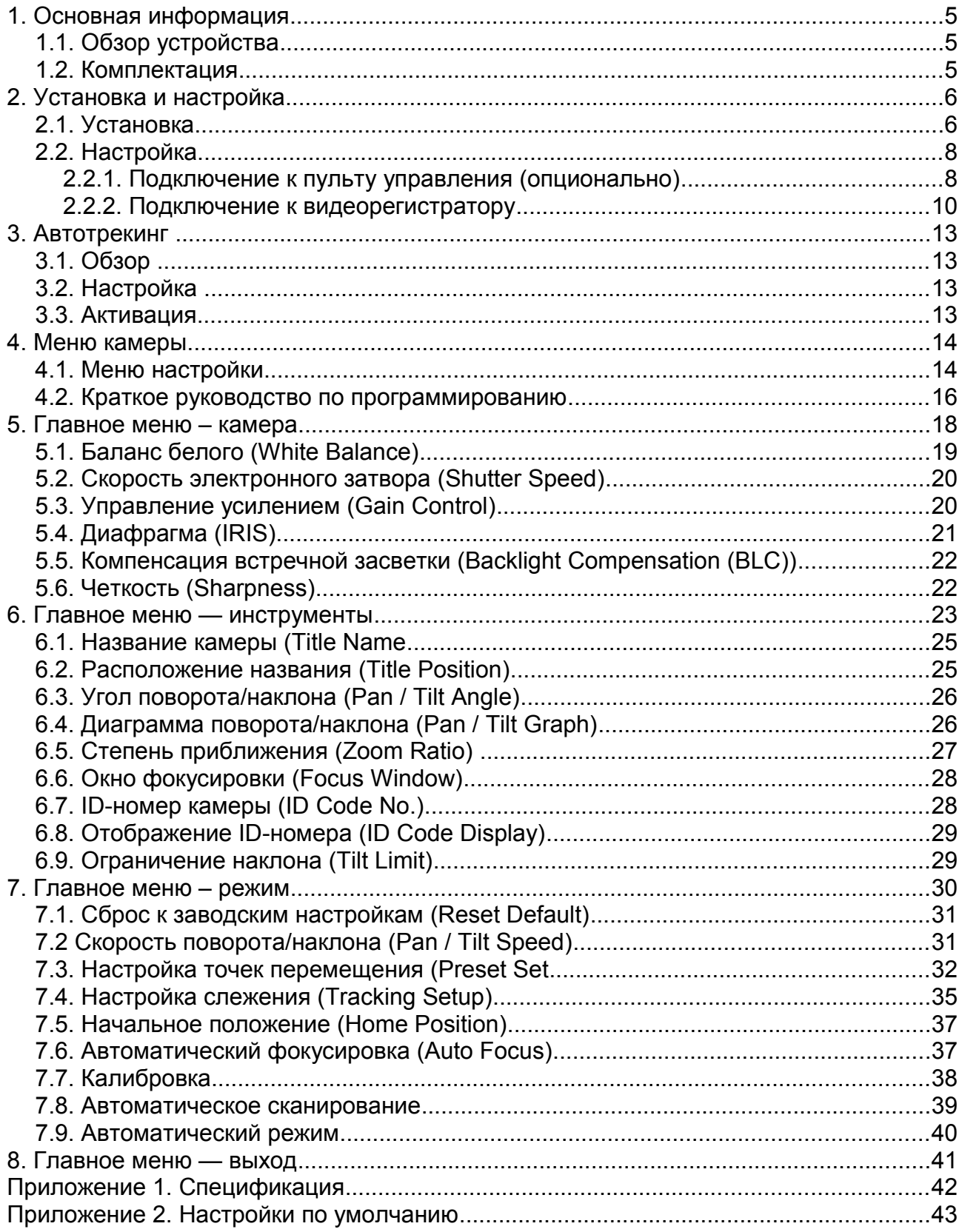

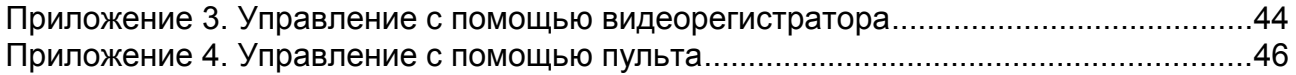

# **1. Основная информация**

## *1.1. Обзор устройства*

- Поддержка технологии DCCS (DVR / Camera Communication System)
	- Нет необходимости использовать интерфейс RS-485. Сигналы управления передаются напрямую от видеорегистратора к видеокамере по коаксиальному кабелю
	- Затраты и время на установку видеокамеры значительно сокращаются
- Функция Автотрекинга
	- Автоматическое слежение за движущимся объектом
- Высоконадежный поворотный механизм: протестирован в процессе двух миллионов полных поворотов
	- Для длительного срока службы устройства
- Гибкие настройки цветности и затвора ◦ Для высокого качества изображения в различных условиях освещенности
- Поддержка протоколов Pelco-P/Pelco-D
	- Для сопоставимости с устройствами других производителей
- Функция Hot-Point
	- Удобное управление PTZ по точкам, назначаемым на экране монитора
- Графическое экранное меню
- Уличное исполнение для применения в условиях низких температур
- Удобное управление при помощи клавиатуры-контроллера
- До 256 предустановок, объединенных в 8 групп, функция Автосканирования

#### *1.2. Комплектация*

В комплект поставки входят:

Упаковка с камерой

- Модуль камеры, 1 шт.
- Инструкция пользователя, 1 шт.
- Кабель видео/питания, 1 шт.
- Пакет с аксессуарами, 1 шт.
- Упаковка с кронштейном
	- Кожух, 1 шт.
	- Купол, 1 шт.
- Кронштейн, 1 шт.
- Пакет с аксессуарами, 1 шт.

# **2. Установка и настройка**

**Внимание:** Установка устройства должна производиться только специально подготовленным персоналом.

#### *2.1. Установка*

1. Поднесите кронштейн к стене в месте будущего крепления, отметьте 4 точки для крепления камеры.

2. Проденьте кабели внутри кронштейна.

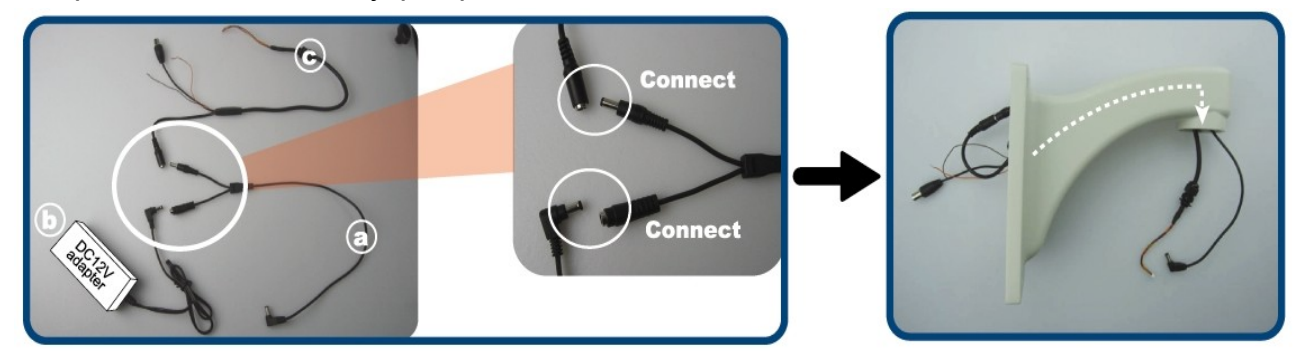

Возьмите три кабеля и подключите их как показано на рисунке выше:

- **a** Соединительный кабель
- **b** Кабель блока питания
- **с** Кабель видео/питания (поставляется в комплекте с устройством)

Примечание: кабели **a** и **b** не входят в комплект поставки и приобретаются опционально.

Проденьте кабели **a** и **с** внутри кронштейна.

3. Прикрепите кронштейн к стене. Проденьте кабели **a** и **с** внутрь кожуха.

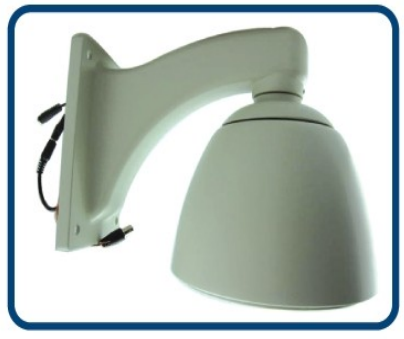

В зависимости от условий установки просверлите отверстия для кабеля в стене или уложите его вдоль стены соответствующим образом.

Примечание: Блок питания не является влагозащищенным. В случае, если кабель протянут вдоль стены, поместите блок питания внутри кронштейна, чтобы избежать попадания влаги.

Прикрепите кронштейн к стене четырьмя болтами (в комплект поставки не входят). Протяните кабели **а** и **с** внутрь кожуха. Поверните кожух против часовой стрелки, чтобы закрепить его.

4. Затяните замок крепления

Затяните замок крепления как показано на рисунке ниже.

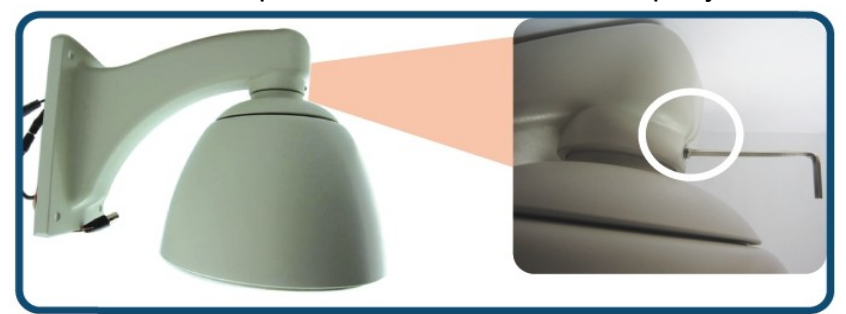

5. Соедините кабель с платой питания

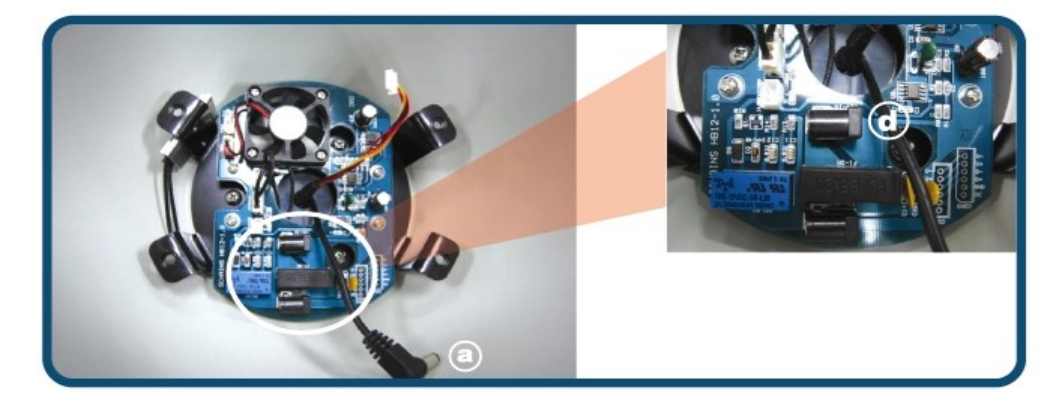

Внутри кожуха соедините кабель **a** с разъемом **d** (вход питания 12В).

6. Установите модуль камеры внутрь кожуха и подключите кабель видео/питания.

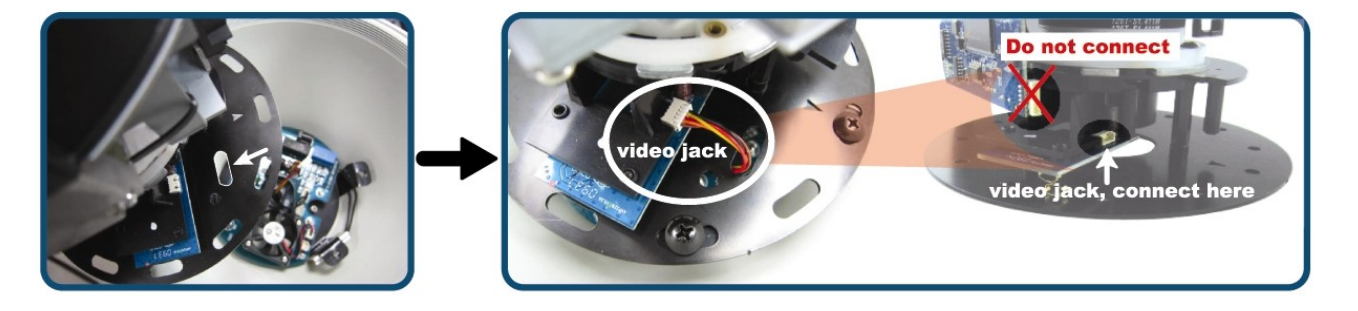

Установите модуль камеры внутрь кожуха, протянув кабель видео/питания через отверстия рядом с платой в модуле камеры.

Обратитесь к рисунку выше. Найдите разъем на плате питания камеры, увказанный на рисунке, подключите кабель к данному разъему. Подключите кабель к нужному разъему. Не подключайте кабель к разъему, зачеркнутому на рисунке красным крестом! Подключение кабеля к данному разъему может привести к выходу оборудования из строя.

7. Соедините модуль камеры с кожухом.

Найдите на базе модуля камеры знак «>». Поверните модуль камеры внутри кожуха таким образом, чтобы знак на базе модуля находился прямо напротив кронштейна. Соедините базу модуля с кожухом таким образом, чтобы отверстия по краям базы совпадали с отверстиями в кронштейне. Закрепите соединение четырьмя винтами, поставляемыми в комплекте.

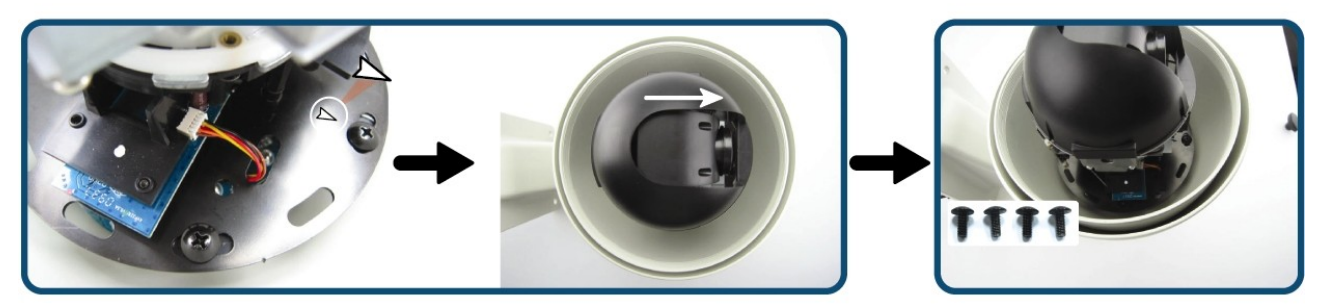

8. Установите купол

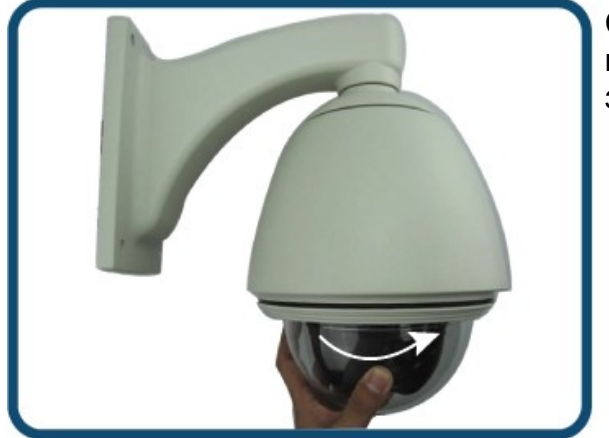

Соедините купол с кожухом. Поверните купол против часовой стрелки, чтобы закрепить его.

9. Защитите блок питания от проникновения влаги.

Блок питания не является влагозащищенным. Для того, чтобы избежать попадания влаги на блок питания, обработайте место скрепления кронштейна со стеной и отверстия для болтов при помощи силиконового герметика.

#### *2.2. Настройка*

#### **2.2.1. Подключение к пульту управления (опционально)**

Пульт управления, поставляемый опционально, позволит Вам эффективно управлять устройством при помощи джойстика и удобной клавиатуры.

Схема подключения, приведенная ниже, является примером. За детализированной инструкцией по подключению поворотной камеры к пульту управления обратитесь к руководству пользователя пультом.

#### Задняя панель пульта управления:

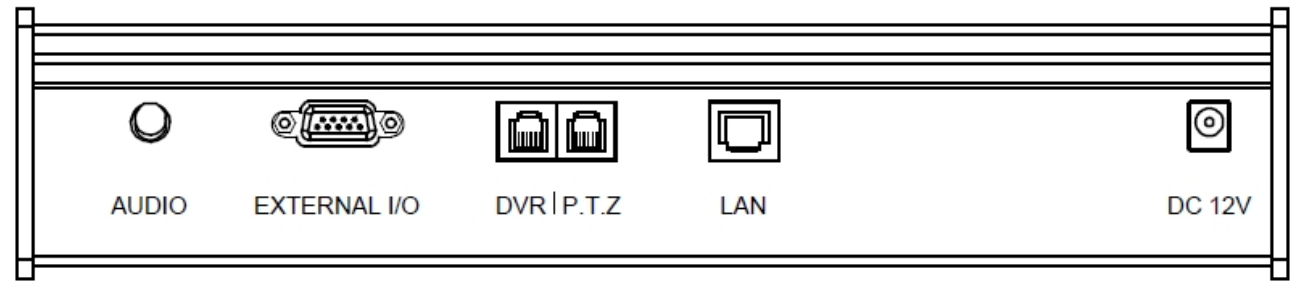

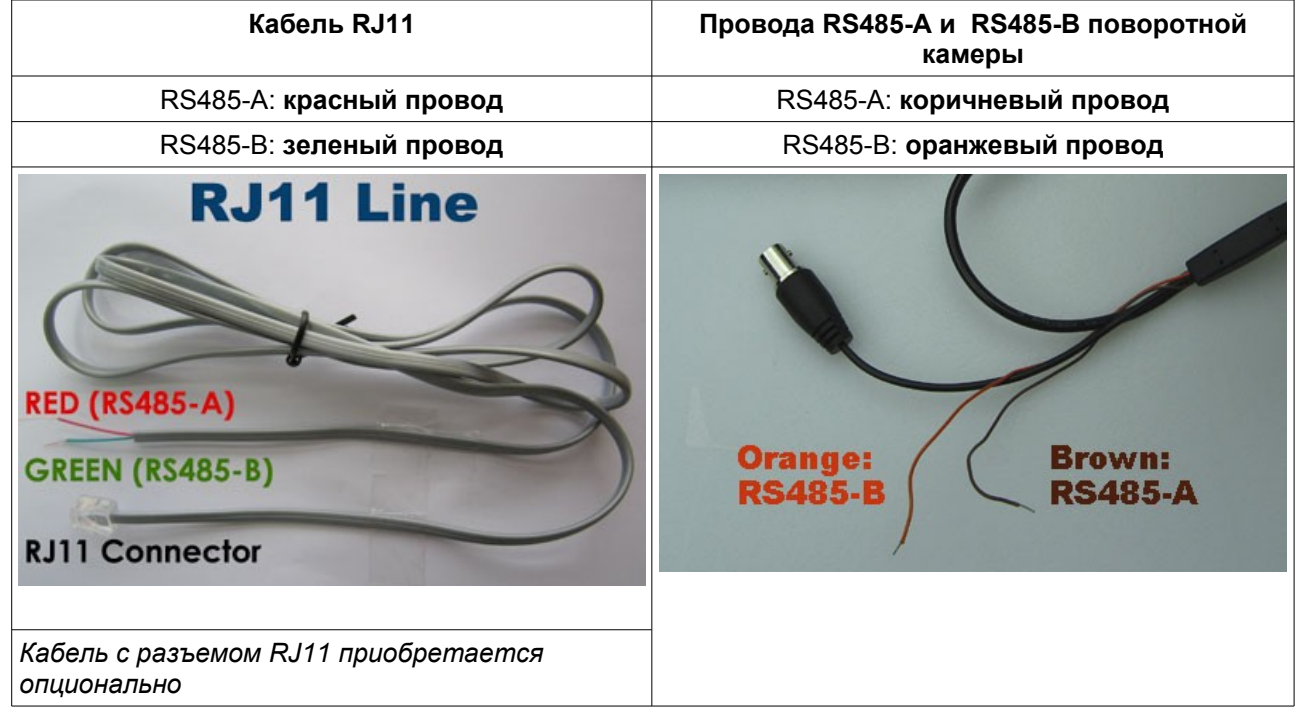

**Шаг 1:** Возьмите кабель RJ11 нужной длины.

**Шаг 2:** Снимите изоляцию кабеля RJ11.

**Шаг 3:** Соединение линии RS485 и провода RJ11

Соедините коричневый провод RS485-A линии управления PTZ к красному проводу RS485-A RJ11. Соедините оранжевый провод RS485-В линии управления PTZ к зеленому проводу RS485-B RJ11. Для защиты соединения обмотайте провода изоляционной лентой.

**Шаг 4:** Соедините кабель RJ11 с разъемом PTZ на задней панели пульта.

**Шаг 5:** На лицевой панели пульта нажмите кнопку "Conf." для перехода к настройкам камеры. Нажмите PTZ для настройки удаленного управления:

Скорость: установите скорость передачи на уровне 9600.

Протокол: выберите протокол управления.

**Шаг 6:** Нажмите "Esc." нужное количество раз для выхода в главное меню. Назначьте ID камеры.

**Шаг 7:** Соедините видеовыход камеры с видеовходом регистратора, подключите камеру к электрической сети.

#### **2.2.2. Подключение к видеорегистратору**

Для управления камерой Вы также можете подключить ее к видеорегистратору, поддерживающему функцию управления PTZ. Для получения информации о возможностях управления камерой с видеорегистратора обратитесь к Приложению 3 данного руководства.

#### **Видеорегистратор с поддержкой DCCS (AVC793 (PR4), AVD746 (PR8), AVD748 (PR16)).**

Камера AVK584 поддерживает управление по коаксиальному кабелю. Вам не нужно подключать дополнительные провода для управления камерой.

1. Выход видео

Соедините видеовыход камеры с BNC-входом регистратора при помощи коаксиального кабеля.

2. Разъем для подключения питания

Подключите устройство к электрической сети при помощи стабилизированного блока питания.

**Важно:** Для подключения устройства к электрической сети используйте стабилизированный источник питания, DC 12В ±10%. Превышение допустимых значений напряжения может привести к поломке устройства.

3. Проверка подключения DCCS

Когда камера, монитор и другие устройства подключены к видеорегистратору и электрической сети, включите видеорегистратор и дождитесь окончания инициализации.

Щелкните правой кнопкой мыши для вывода окна главного меню, перейдите в пункт меню «Расширенные настройки» - «DCCS» для проверки соединения DCCS.

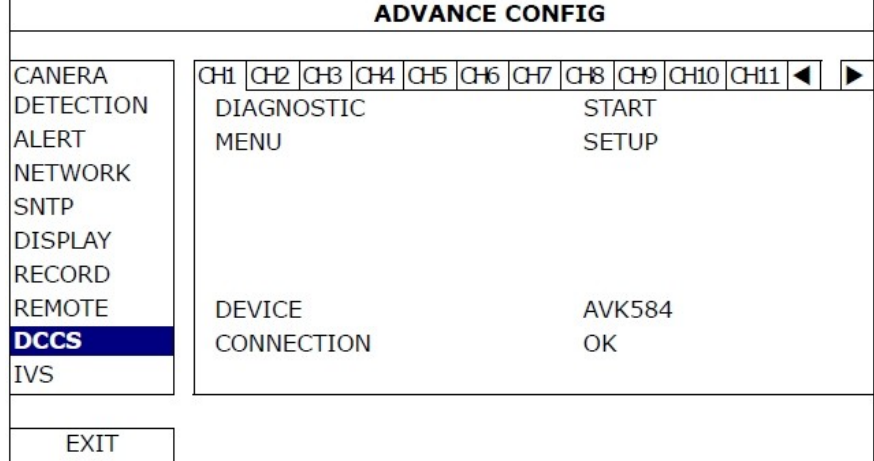

10

a Убедитесь, что название модели подключенной камеры отображено в строке «Устройство» (Device). Если название камеры не отображается, проверьте соединение с камерой.

b Выберите канал, к которому подключена камера, нажмите «Старт» (Start) в пункте меню «Диагностика» (Diagnostic) для начала проверки соединения.

с В пункте меню «Связь» (Connection) Вы увидите результат проверки соединения камеры с видеорегистратором. Возможные значения приведены в таблице:

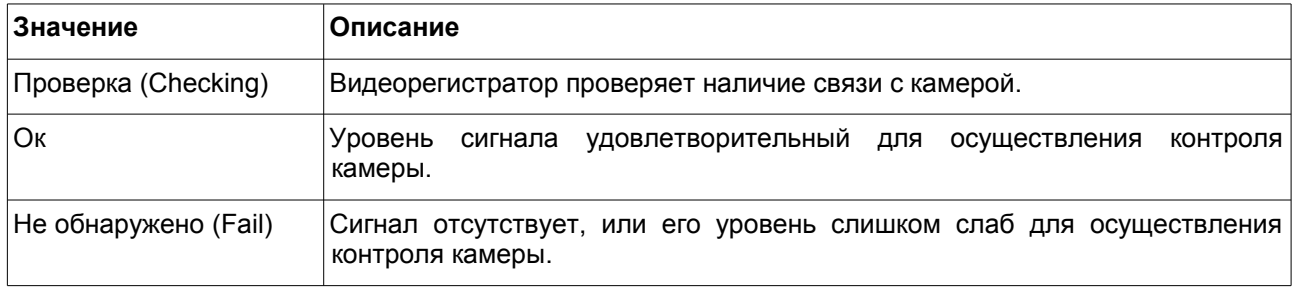

#### **Обычный видеорегистратор.**

**Примечание:** для управления камерой по технологии DCCS при помощи видеорегистратора, не поддерживающего функцию DSSC, Вам необходимо подключить к камере дополнительный пульт управления — DCCS01, поставляемый опционально.

В последующем описании в качестве примера рассмотрен видеорегистратор AVTech. За детализированным описанием конфигурации PIN обратитесь к руководству пользователя видеорегистратором.

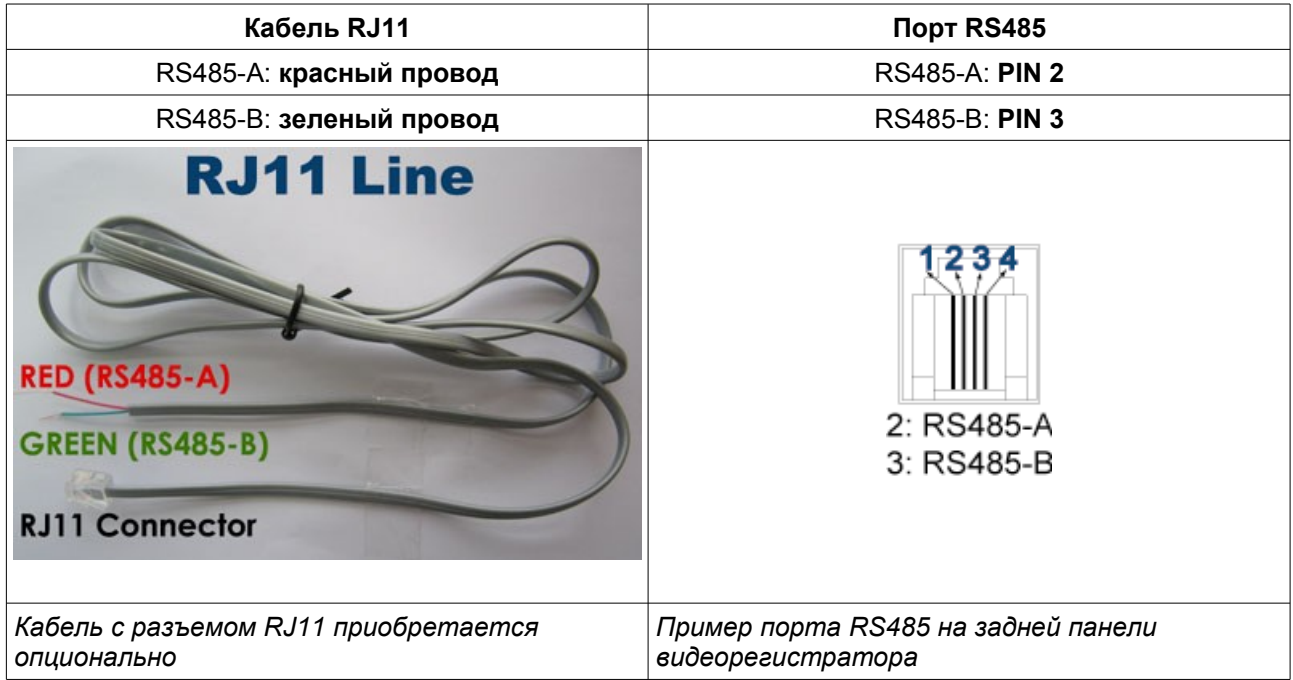

**Шаг 1:** Возьмите кабель RJ11 нужной длины.

**Шаг 2:** Снимите изоляцию кабеля RJ11.

**Шаг 3:** Соединение линии RS485 и провода RJ11

Соедините коричневый провод RS485-A линии управления PTZ к красному проводу RS485-A RJ11. Соедините оранжевый провод RS485-В линии управления PTZ к зеленому проводу RS485-B RJ11. Для защиты соединения обмотайте провода изоляционной лентой.

**Шаг 4:** Подключите другой конец кабеля RJ11 к видеорегистратору.

Подключение RJ11 к порту RS485 видеорегистратора.

Подключите кабель RJ11 к соответствующему разъему на задней панели видеорегистратора.

Подключение проводов управления RS485 к разъему D-Sub на задней панели устройства.

Припаяйте красный провод RS485-A RJ11 к соответствующему контакту разъема D-Sub. Припаяйте зеленый провод RS485-B RJ11 к соответствующему контакту D-Sub. Используйте изоляционную ленту для защиты скрученных проводов.

**Примечание:** Инструкция по конфигурации PIN содержится в Приложении к данному руководству.

**Шаг 5:** Настройте камеру в меню видеорегистратора.

Перейдите в пункт меню «Удаленное управление» (Remote) для настройки камеры.

- Выберите тип устройства PTZ.
- Назначьте ID камеры, соответствующий тому, который указан в меню камеры. Значение ID по умолчанию 001.
- Задайте протокол Normal (собственный протокол AVTech).
- Задайте скорость 9600.

# **3. Автотрекинг**

## *3.1. Обзор*

Камера автоматически обнаружит наибольший движущийся объект в поле ее зрения и будет следовать за ним (движение 360° по горизонтали и 90° по вертикали) в соответствии с заданными условиями:

- установленная область слежения;
- установленная длительность ожидания слежения.

Когда движущийся объект выходит за рамки установленной области слежения или остается без движения более установленной длительности ожидания, камера возвращается в исходное положение.

## *3.2. Настройка*

Перейдите в пункт меню камеры "Mode" (Режим) - "Tracking Setup" (Настройка слежения) и установите область слежения (=LIMIT=), длительность ожидания (=TIME=) и режим слежения. Подробно см. п. 7.4. на стр. 35.

Затем перейдите в пункт меню "Mode" (Режим) - "Auto Mode" (Автоматический режим) и выберите "Track" (Слежение). Подробно см. п. 7.9. на стр. 40.

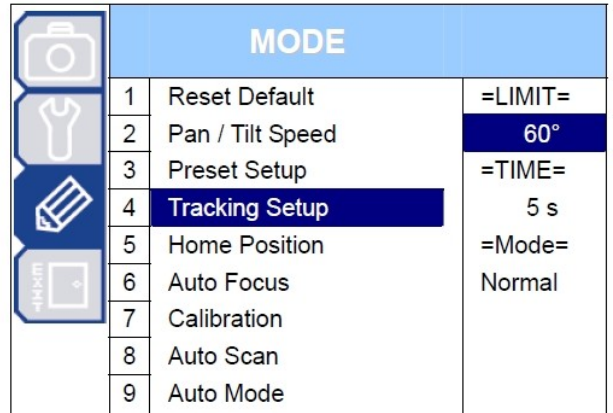

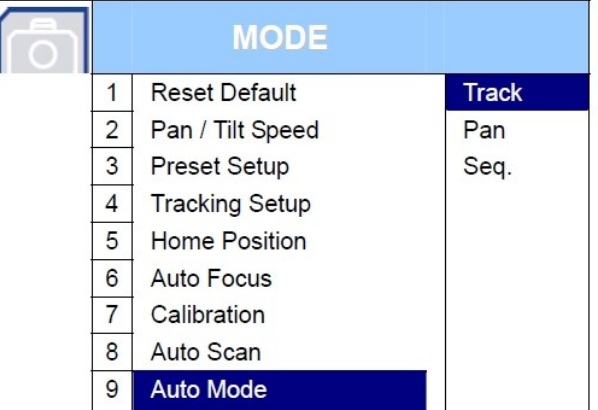

## *3.3. Активация*

Когда камера управляется:

1. Пультом управления AVTech –

Нажмите "Track" на панели управления. Для остановки нажмите "Stop".

2. Пультом управления других производителей –

Нажмите "go to" и "90" для начала слежения. Для остановки нажмите повторно.

3. Регистратором AVTech –

Нажмите "Play" на передней панели регистратора, нажмите снова для остановки. Подробно см. Приложение 3 данного руководства на стр. 44.

# **4. Меню камеры**

# *4.1. Меню настройки*

Меню настройки соответствует приведенной ниже таблице. Вы можете осуществить настройки камеры в зависимости от условий объекта съемки.

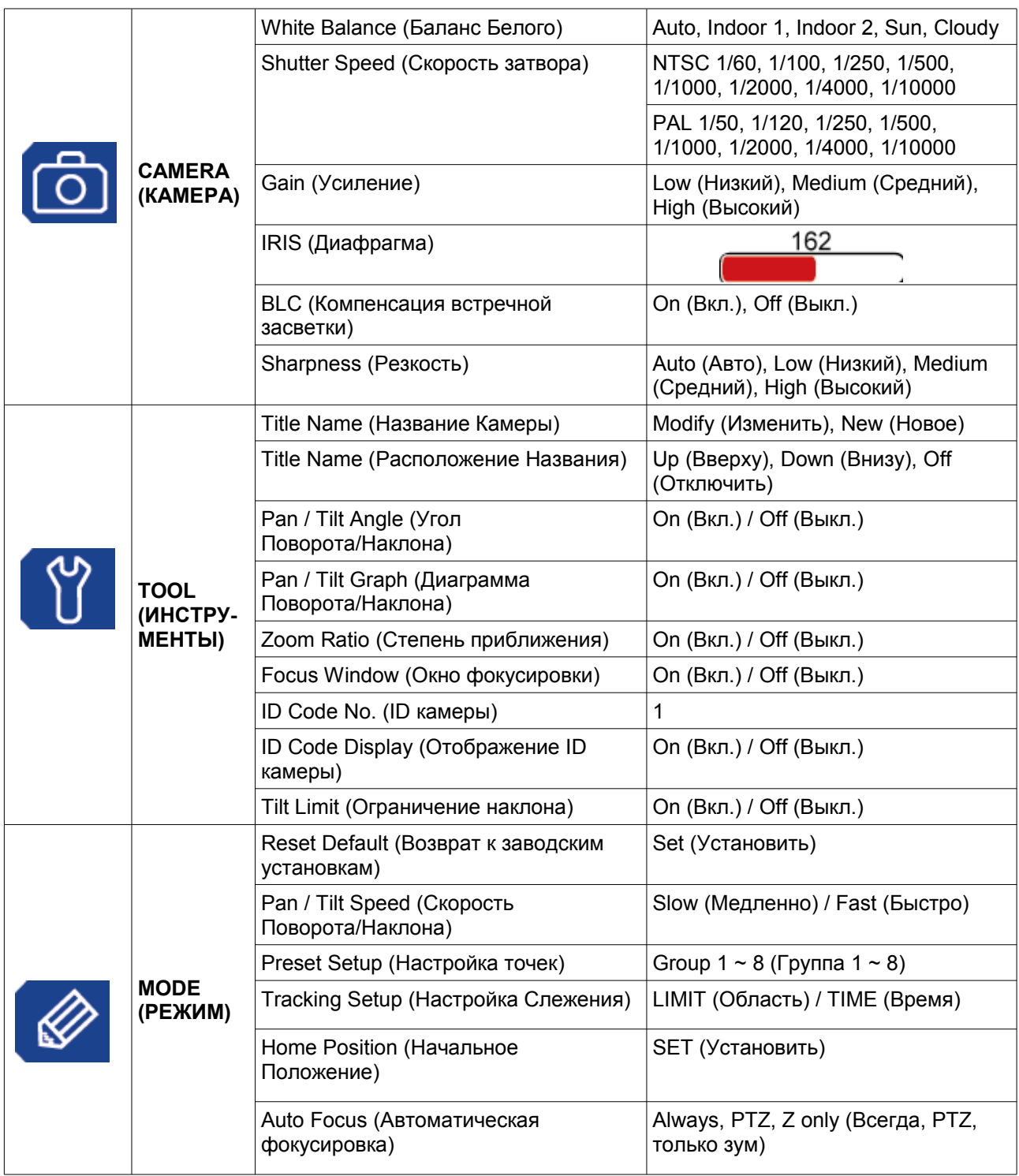

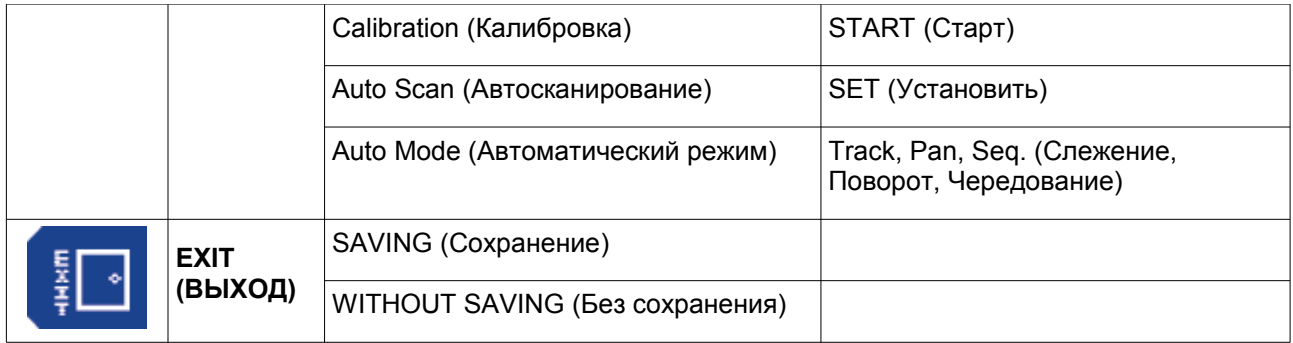

http://www.safemag.ru

# *4.2. Краткое руководство по программированию*

Для управления камерой может быть использован дополнительный пульт управления.

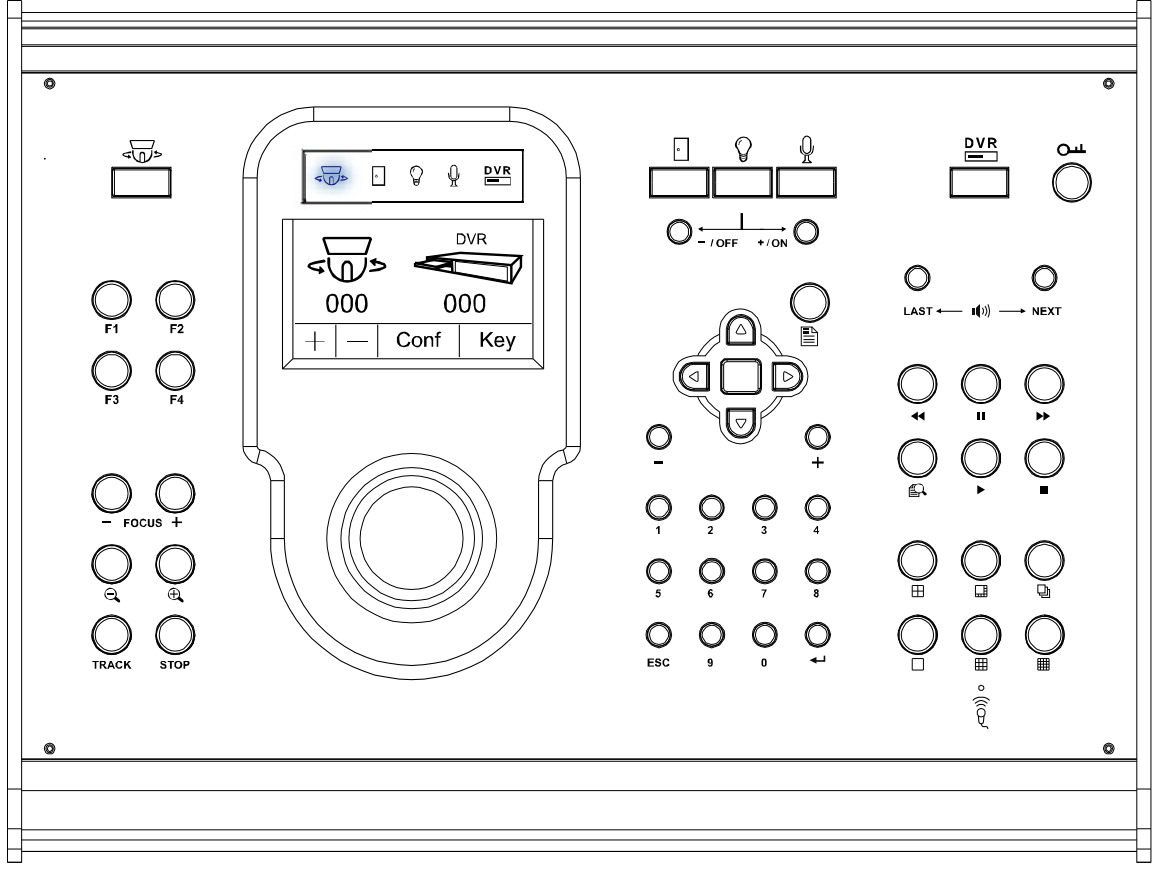

**Важно:** Перед началом работы необходимо включить режим управления камерой на пульте управления.

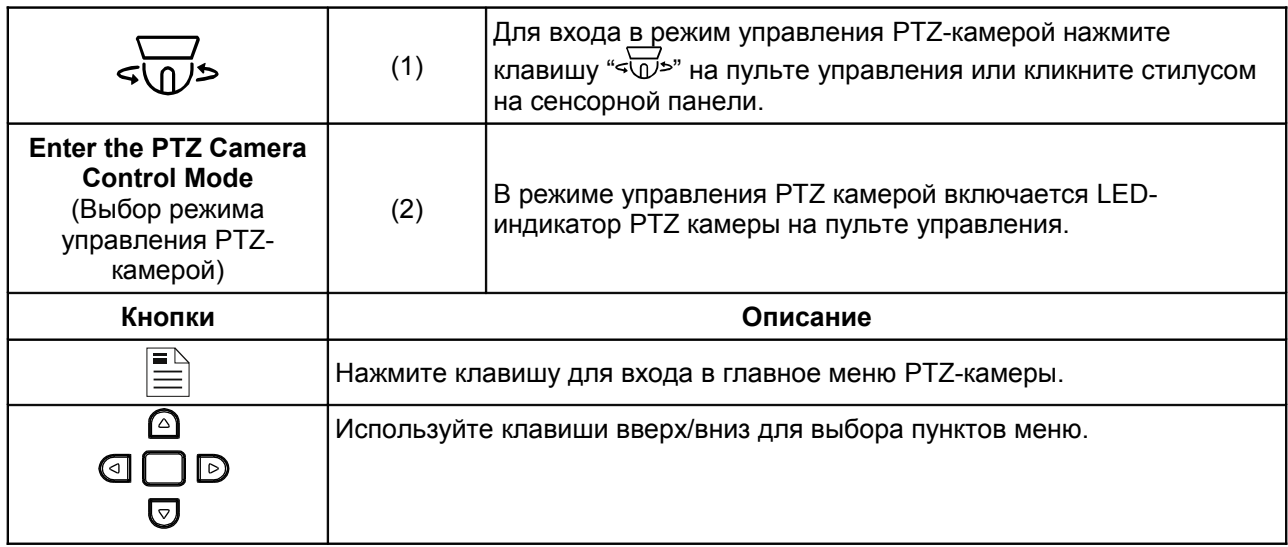

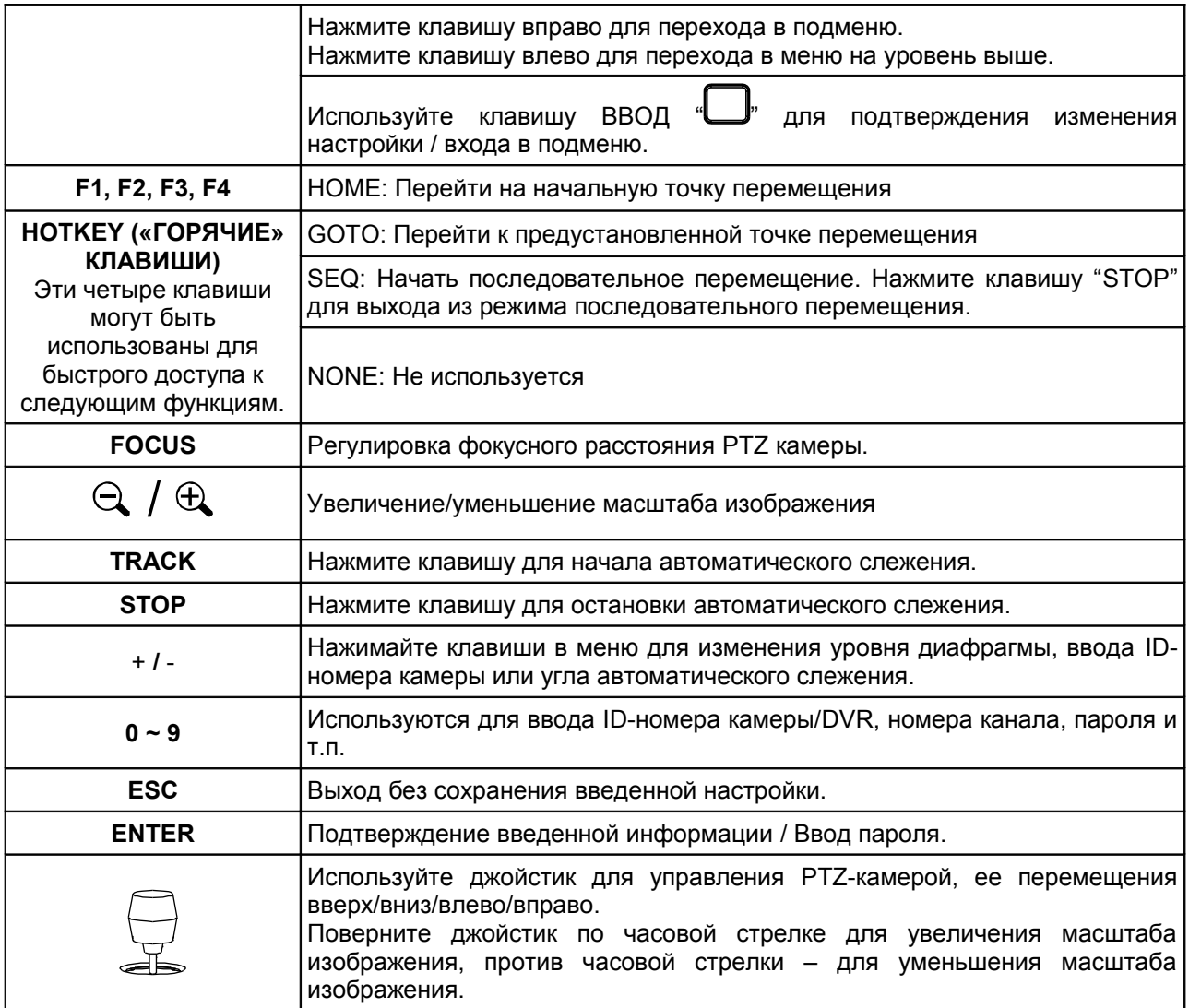

# **5. Главное меню – камера**

Для входа в режим управления PTZ-камерой нажмите клавишу "« $\overline{\mathbb{Q}}$ »" на пульте управления или кликните стилусом на иконке PTZ-камеры сенсорной панели пульта, как изображено на рисунке ниже.

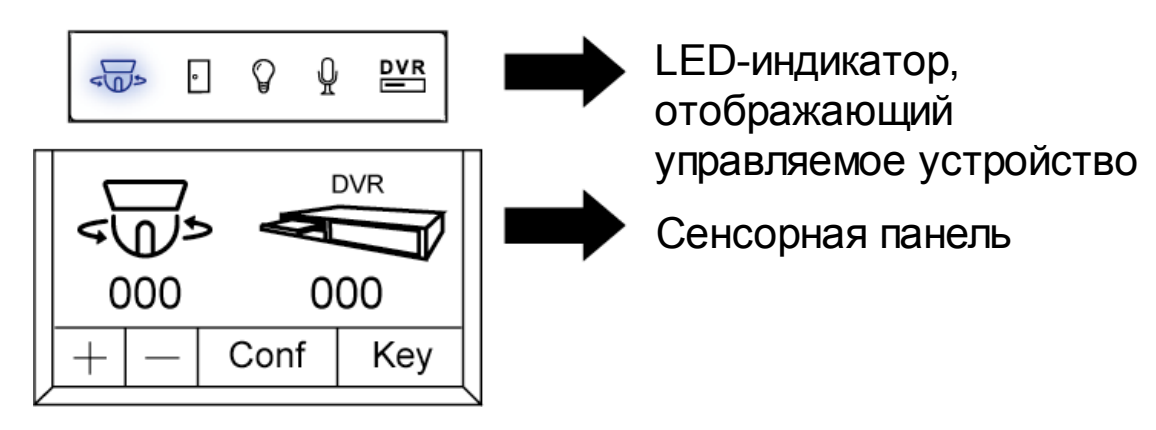

В режиме управления PTZ-камерой нажмите клавишу на пульте управления для

доступа к главному меню PTZ-камеры. Переместите курсор к пункту CAMERA " "(Камера), на экране появится следующее окно:

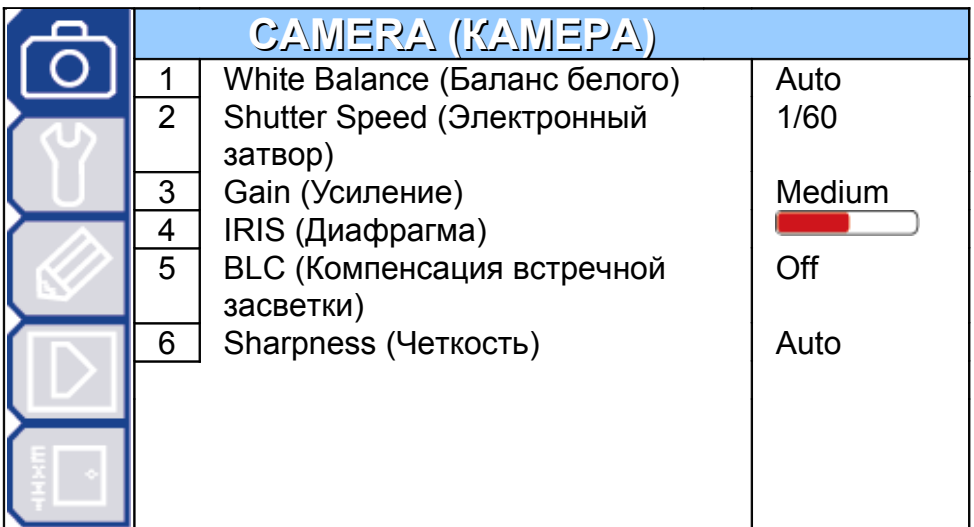

**Важно:** Текущие настройки отображаются с правой стороны меню.

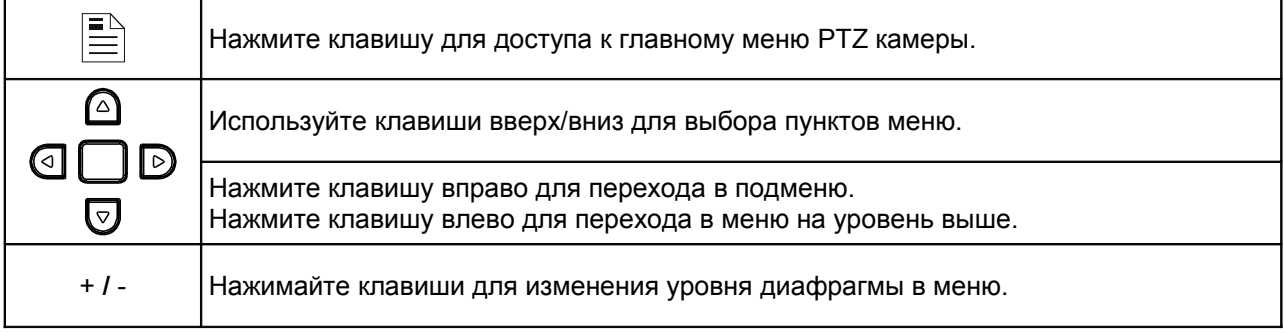

Выход с сохранением изменений настроек/ Выход без сохранения изменений настроек:

Переместите курсор к пункту EXIT " ", нажмите клавишу «<sup>D</sup>» для входа в подменю. Выберите "EXIT & SAVE"(ВЫЙТИ И СОХРАНИТЬ) или "EXIT & NO SAVE"(ВЫЙТИ И НЕ СОХРАНЯТЬ) и нажмите клавишу «ВВОД». Появится сообщение "Are your sure?"(Вы уверены?), нажмите клавишу «ВВОД» еще раз для изменения настроек и выхода из меню.

#### *5.1. Баланс белого (White Balance)*

Функция «Баланс белого» обрабатывает информацию об изображении для сохранения баланса цвета в зависимости диапазона цветовой температуры освещения. Установите функцию в нужный режим в зависимости от цветовой температуры освещения на месте установки.

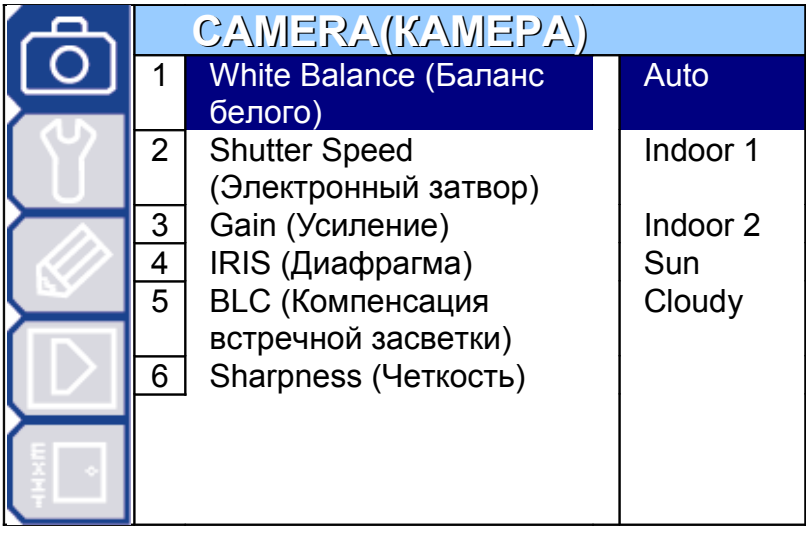

#### **Автоматический (Auto):**

Баланс белого изменяется автоматически в зависимости от цветовой температуры освещения.

#### **Внутри помещения 1/Внутри помещения 2/Солнце/ Облачно (Indoor 1/Indoor 2 / Sun / Cloudy):**

Можно выбрать различные режимы баланса белого в зависимости от места установки. При изменении установок происходит изменение отображения цветов изображения на мониторе.

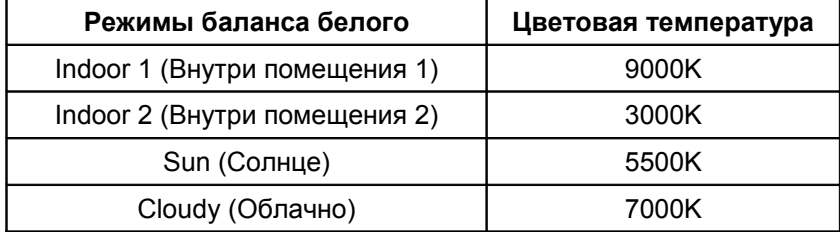

#### *5.2. Скорость электронного затвора (Shutter Speed)*

Можно настроить длительность срабатывания электронного затвора. Можно настроить скорость затвора вручную (числовое значение).

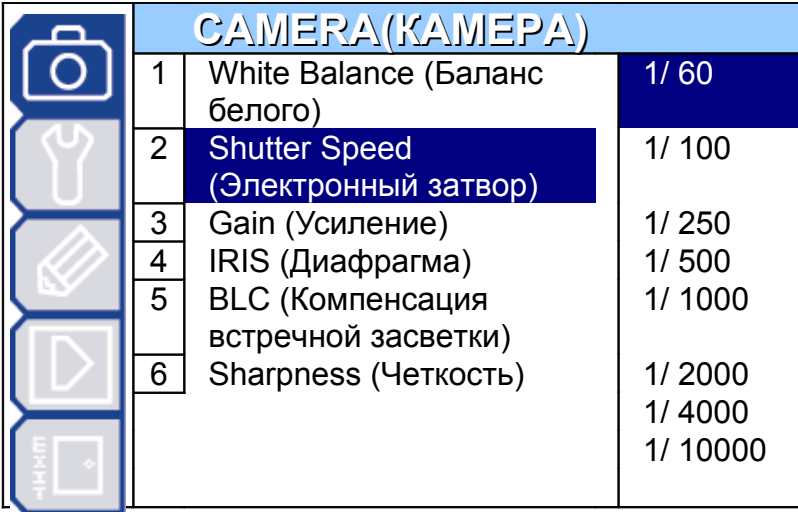

Возможные значения:

NTSC: (1/60, 1/100, 1/250, 1/500, 1/1000, 1/2000, 1/4000, 1/10000) PAL: (1/50, 1/120, 1/250, 1/500, 1/1000, 1/2000, 1/4000, 1/10000)

В камере есть возможность выбрать из нескольких цифровых значений скорости электронного затвора. Чем больше число после «1/», тем выше скорость затвора. Увеличение скорости затвора уменьшает количество света, которое проходит через объектив.

Наименьшее значение скорости затвора следующее: 1/60 сек (NTSC) или 1/50 сек (PAL).

Набольшее значение скорости затвора: 1/10000 сек.

**Важно:** При использовании камеры системы NTSC с оборудованием системы PAL, установите значение скорости затвора 1/100. Эффект от настройки будет аналогичен включению режима «Без мерцания».

**Важно:** При использовании камеры системы PAL с оборудованием системы NTSC, установите значение скорости затвора 1/120. Эффект от настройки будет аналогичен включению режима «Без мерцания».

#### *5.3. Управление усилением (Gain Control)*

Функция «Управление усилением» изменяет амплитуду выходного видеосигнала в зависимости от количества света на изображении.

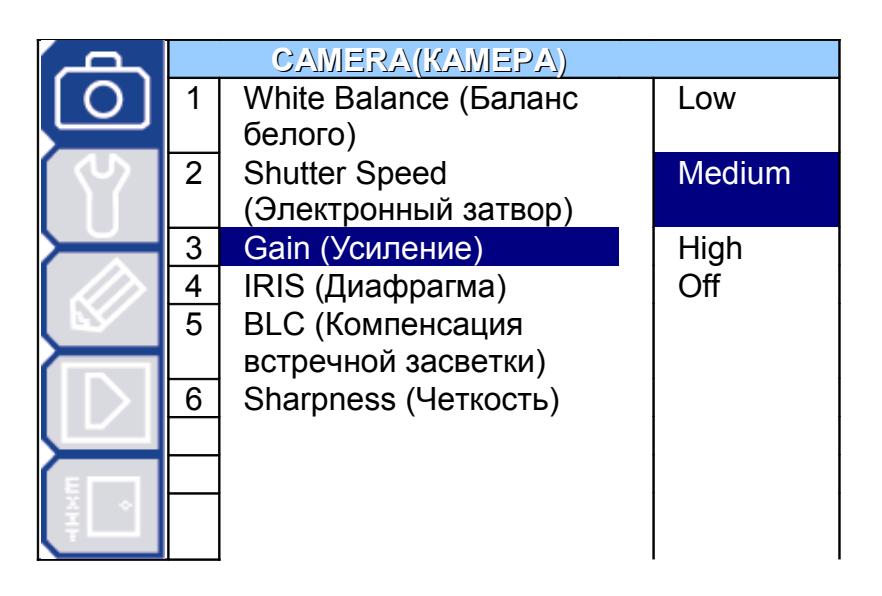

#### **Включено (Низкое, Среднее, Высокое)/Выключено (On (Low, Medium, High) / Off):**

Если объект наблюдения освещен большим количеством света, можно выбрать настройку "Low" для установки низкой чувствительности. Если условия освещения средние, можно выбрать настройку "Medium" для установки средней чувствительности. Если объект наблюдения мало освещен, можно выбрать настройку "High" для максимальной чувствительности и яркого изображения. Чем выше чувствительность, тем будет больше шумов на изображении.

## *5.4. Диафрагма (IRIS)*

Функция объектива «Автоматическая диафрагма» автоматически открывает / закрывает диафрагму в зависимости от условий освещения.

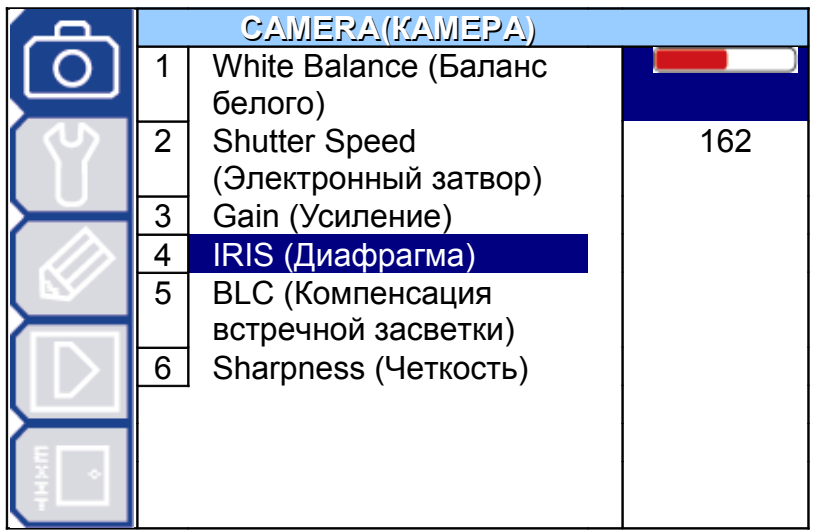

## **Уровень автоматической диафрагмы (Auto IRIS Level (50 ~ 250)):**

Уровень автоматической диафрагмы – это числовая величина диафрагмы, используемая для поддержания нужного уровня яркости изображения. Используйте клавиши + / - для увеличения / уменьшения величины уровня, соответственно увеличивая / уменьшая яркость изображения.

#### *5.5. Компенсация встречной засветки (Backlight Compensation (BLC))*

Если присутствует яркая встречная подсветка наблюдаемого объекта, будет виден только его силуэт и изображение может стать темным. Функция «Компенсация встречной засветки» усиливает центральную область изображения и настраивает диафрагму для корректного отображения объекта наблюдения.

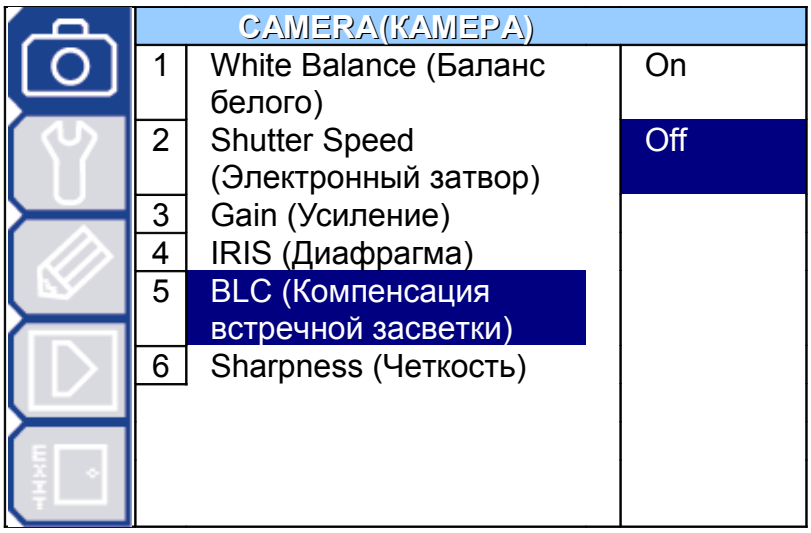

#### **Включено / Выключено (On / Off):**

Функция может быть включена (on) или выключена(off).

#### *5.6. Четкость (Sharpness)*

Функция «Автоматическая четкость» улучшает детализацию изображения, увеличивая апертурное усиление камеры и четкость контуров в изображении.

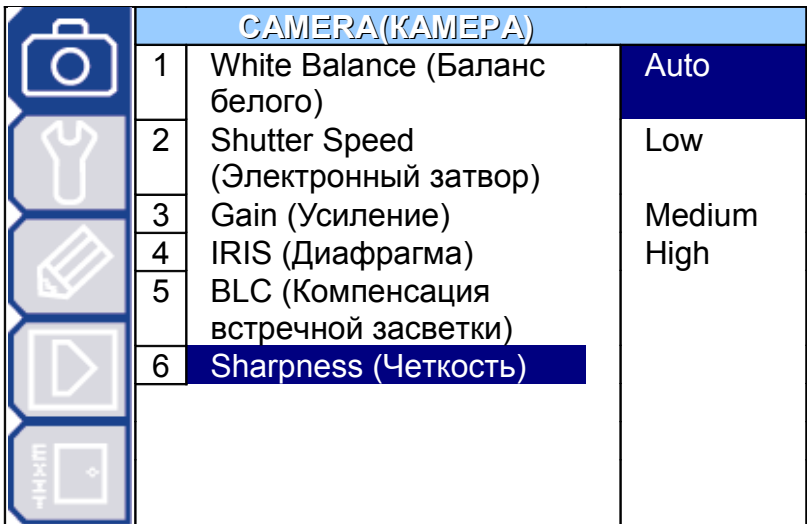

#### **Автоматически (Auto):**

Камера автоматически поддерживает средний уровень четкости.

#### **Уровень четкости (Низкая/Средняя/Высокая) Sharpness Level (Low / Medium /**

#### **High):**

Четкость изображения может быть настроена вручную или может быть выбран нужный уровень четкости (Low / Medium / High).

## **6. Главное меню — инструменты**

Для входа в режим управления РТZ-камерой нажмите клавишу "  $\sqrt[m]{\psi}$ " на пульте управления или кликните стилусом на иконке PTZ-камеры сенсорной панели пульта, как изображено на рисунке ниже.

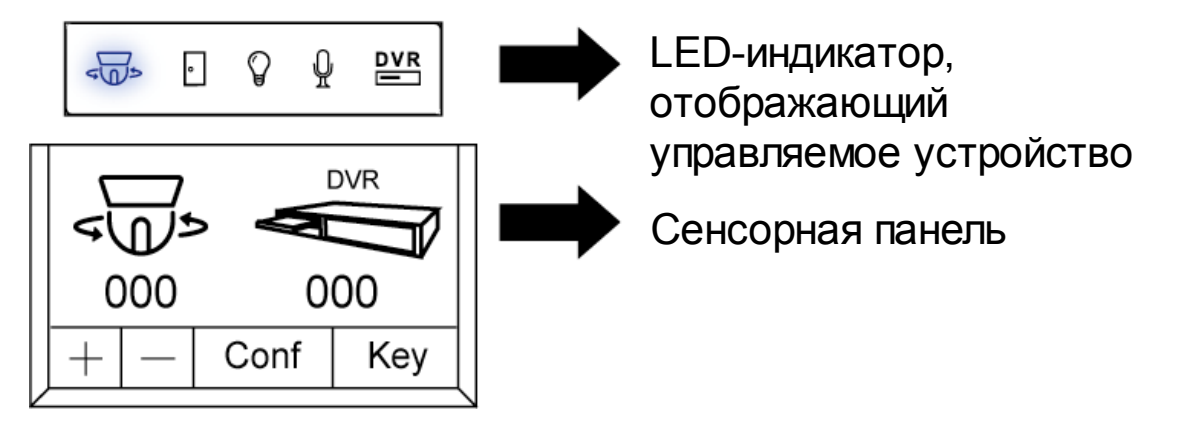

В режиме управления PTZ-камерой нажмите клавишу **•** на пульте управления для доступа к главному меню PTZ-камеры. Переместите курсор к пункту TOOLS (Инструменты), на экране появится следующее окно:

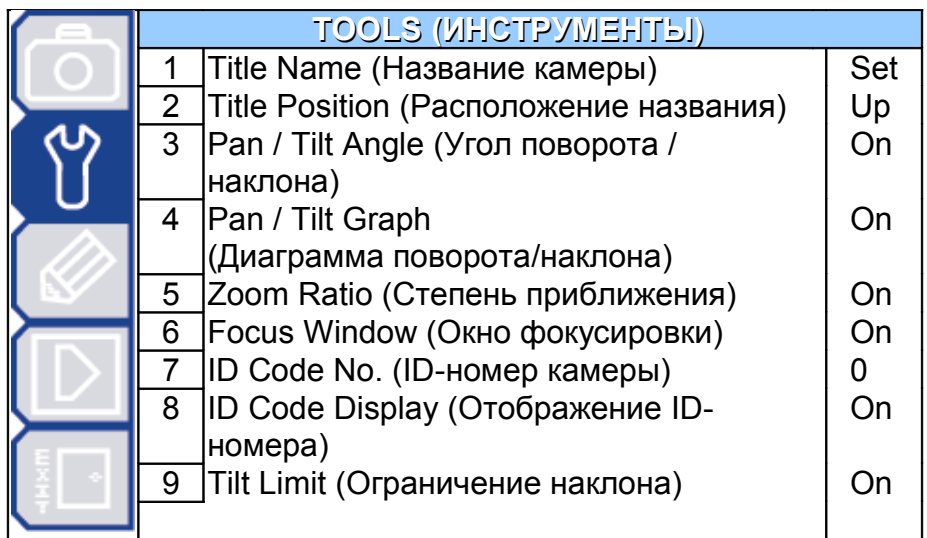

**Важно:** Текущие настройки отображаются с правой стороны меню.

#### **Графическая индикация на экране:**

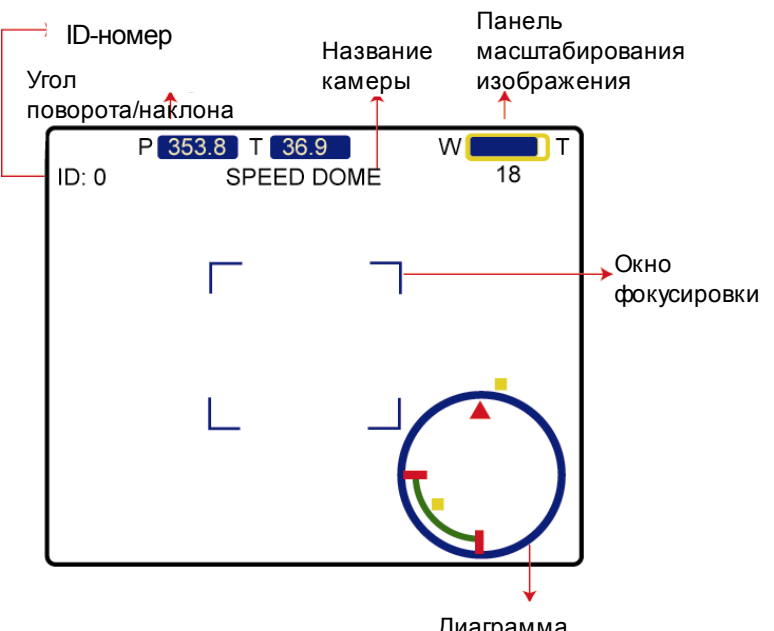

Диаграмма поворота/наклона

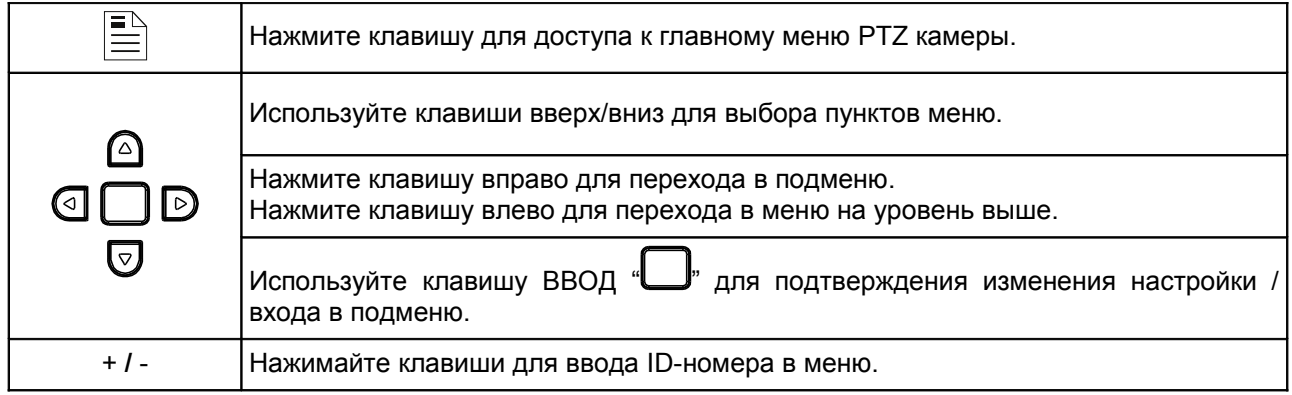

#### **Выход с сохранением изменений настроек/ Выход без сохранения изменений настроек:**

Переместите курсор к пункту EXIT " ", нажмите клавишу «<sup>[5]</sup>» для входа в подменю. Выберите "EXIT & SAVE"(ВЫЙТИ И СОХРАНИТЬ) или "EXIT & NO SAVE"(ВЫЙТИ И НЕ СОХРАНЯТЬ) и нажмите клавишу «ВВОД». Появится сообщение "Are your sure?"(Вы уверены?), нажмите клавишу «ВВОД» еще раз для изменения настроек и выхода из меню.

#### *6.1. Название камеры (Title Name)*

Название камеры – это метка для идентификации камеры, отображаемой на мониторе. Для названия можно использовать до 10 символов.

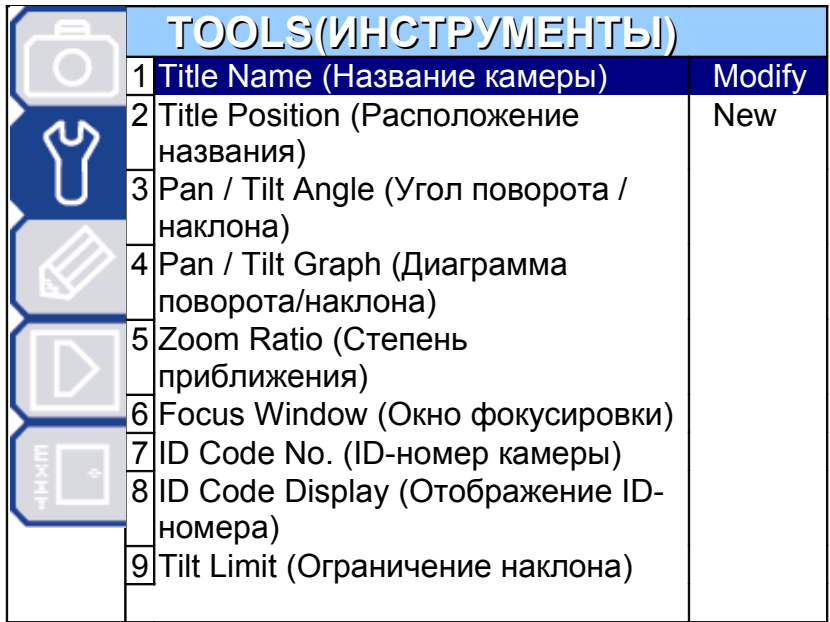

#### **Изменить/Новое (Modify / New):**

Для изменения названия камеры переместите курсор к пункту "Modify"(Изменить) или "New"(Новое) и нажмите клавишу «Ввод». Используйте клавиши  $\bigcirc$  и  $\triangleq$  для выбора букв, цифр или символов. После окончания редактирования нажмите клавишу «Ввод» для подтверждения изменения.

#### *6.2. Расположение названия (Title Position)*

Можно выбрать область расположения названия камеры, отображаемого на мониторе, или отключить отображение названия.

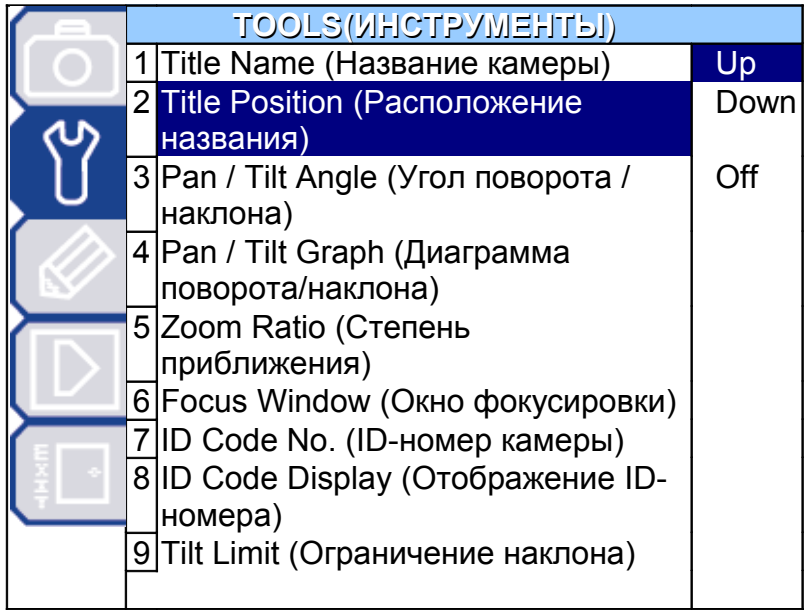

#### **Вверху / Внизу / Выключить (Up / Down / Off):**

Выберите место расположения названия камеры вверху/внизу изображения или отключите отображение названия.

#### *6.3. Угол поворота/наклона (Pan / Tilt Angle)*

Числовая величина угла поворота / наклона камеры может отображаться на мониторе.

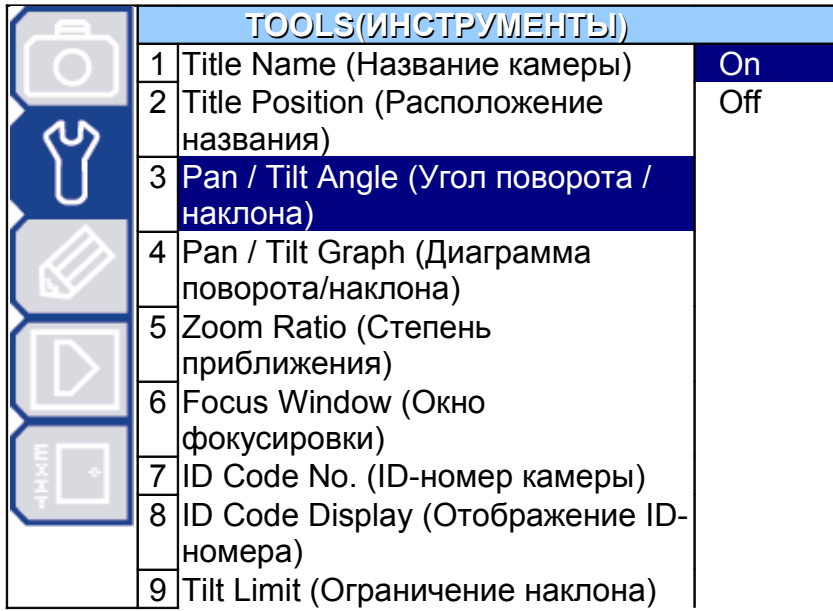

#### **Включено / Выключено (On / Off):**

Можно включить/выключить отображение на мониторе информации об угле поворота/наклона камеры (числовая информация).

#### *6.4. Диаграмма поворота/наклона (Pan / Tilt Graph)*

Положение камеры (угол наклона/поворота) может отображаться на диаграмме.

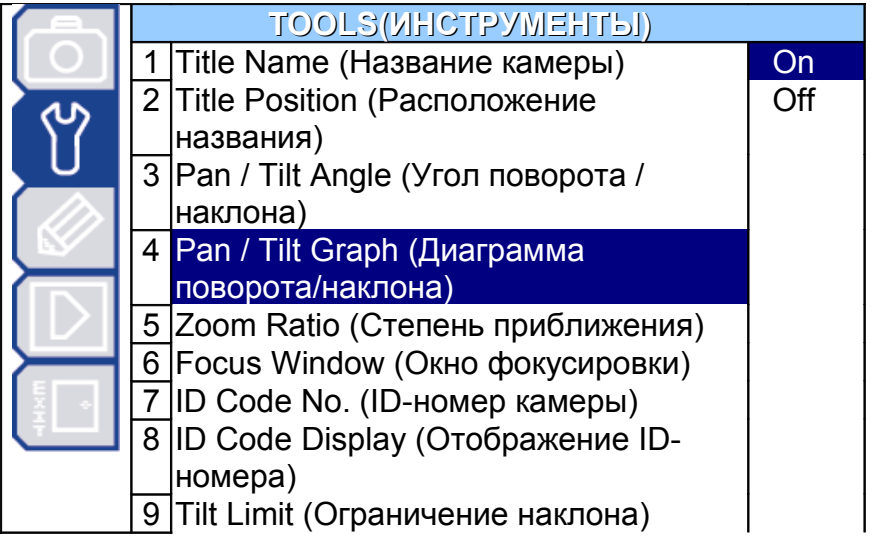

#### **Включено / Выключено (On / Off):**

Можно включить/выключить отображение на мониторе диаграммы поворота/наклона.

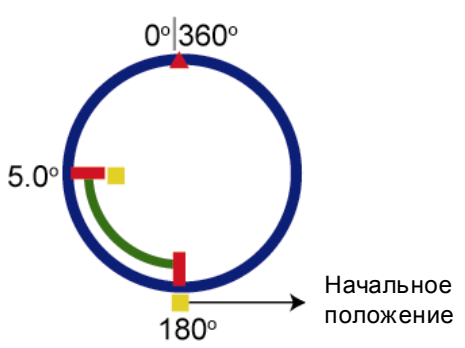

#### *6.5. Степень приближения (Zoom Ratio)*

Степень приближения изображения может отображаться на специальной панели.

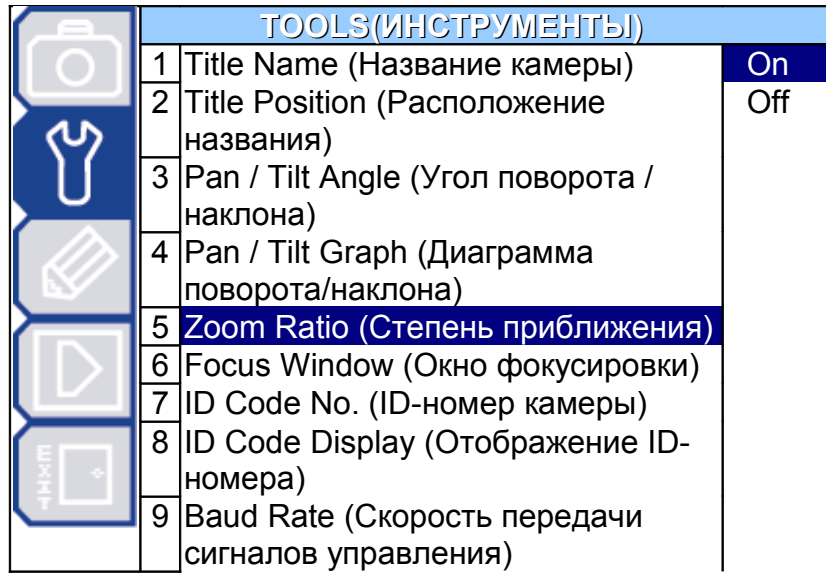

#### **Включено / Выключено (On / Off):**

Можно включить/выключить отображение на мониторе панели масштабирования изображения.

#### *6.6. Окно фокусировки (Focus Window)*

Окно фокусировки может отображаться на мониторе.

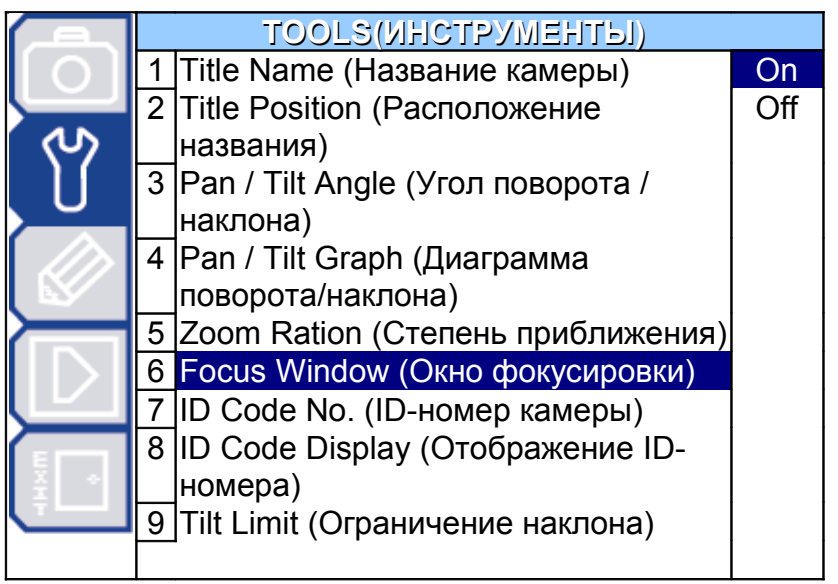

#### **Включено / Выключено (On / Off):**

Можно включить/выключить отображение на мониторе окна фокусировки.

#### *6.7. ID-номер камеры (ID Code No.)*

ID-номер камеры – это последовательность цифр, которая указывает на местоположение камеры.

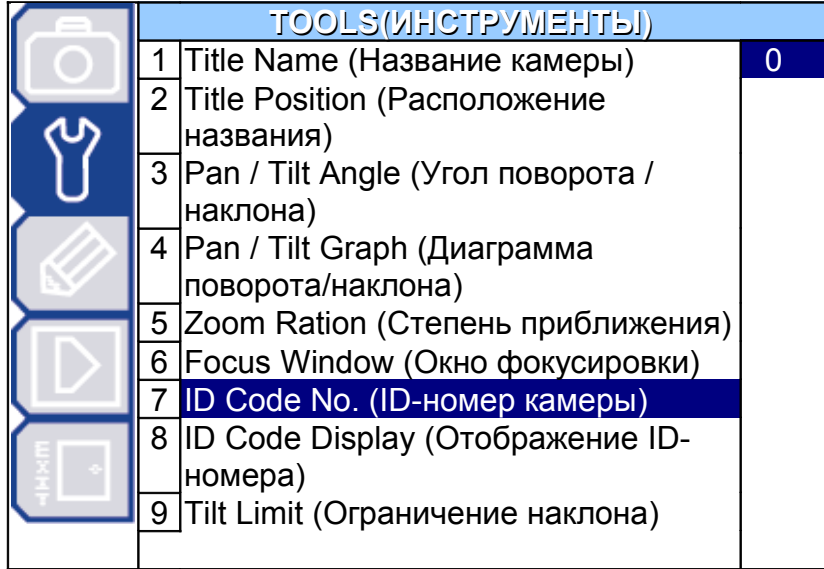

#### **Настройка ID-номера камеры:**

Используйте клавиши + / -для ввода ID-номера камеры.

#### *6.8. Отображение ID-номера (ID Code Display)*

ID-номер камеры может отображаться на мониторе.

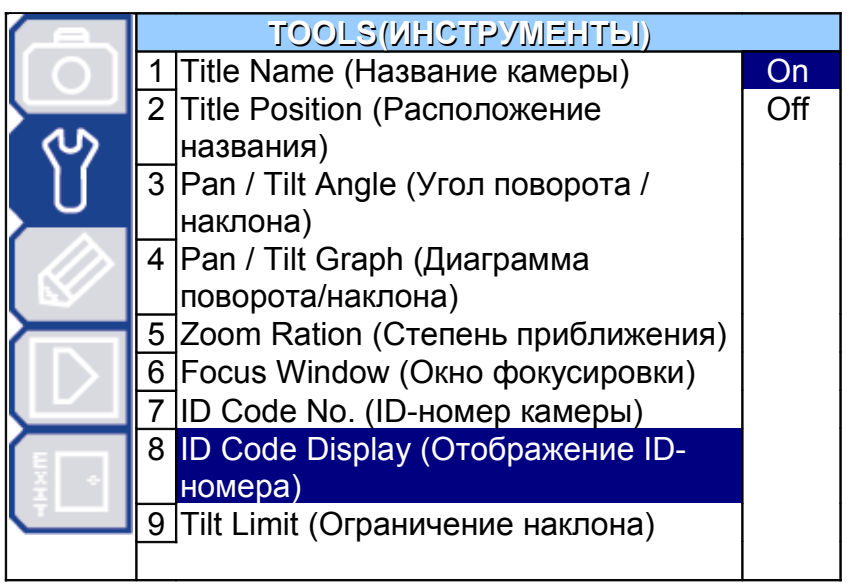

#### **Включено / Выключено (On / Off):**

Можно включить/выключить отображение на мониторе ID-номера камеры.

#### *6.9. Ограничение наклона (Tilt Limit)*

Угол наклона камеры может быть ограничен для того, чтобы в крайней точке наклона камеры изображение не было урезанным.

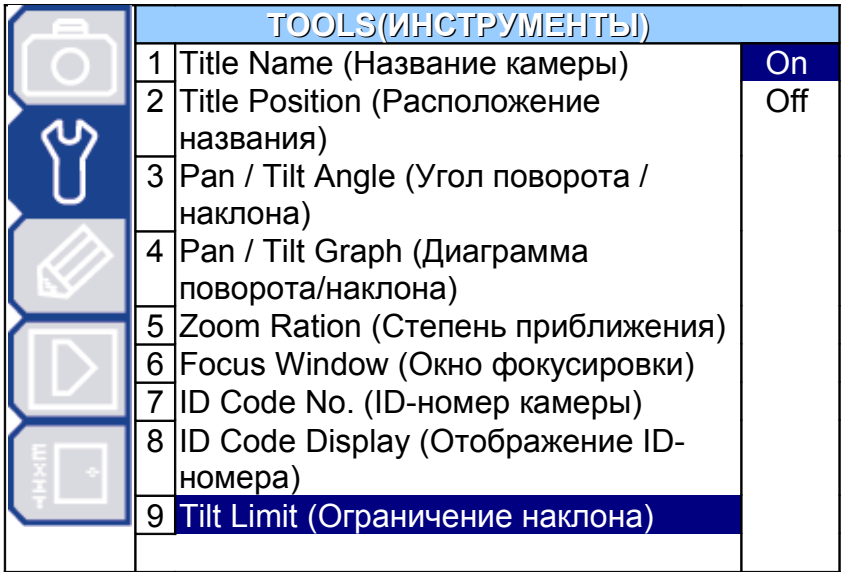

#### **Включено (On):**

Угол наклона камеры будет составлять 5° ~ 90°. **Выключено (Off):**

Угол наклона камеры будет составлять 0° ~ 90°.

# **7. Главное меню – режим**

Для входа в режим управления РТZ-камерой нажмите клавишу "  $\overline{\mathbb{Q}}$ »" на пульте управления или кликните стилусом на иконке PTZ-камеры сенсорной панели пульта, как изображено на рисунке ниже.

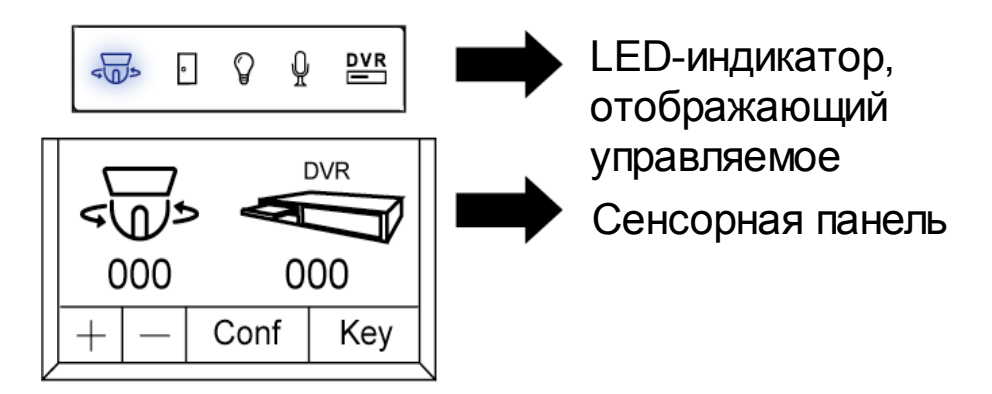

В режиме управления PTZ-камерой нажмите клавишу на пульте управления для доступа к главному меню PTZ-камеры. Переместите курсор к пункту MODE " [N] (Режим), на экране появится следующее окно:

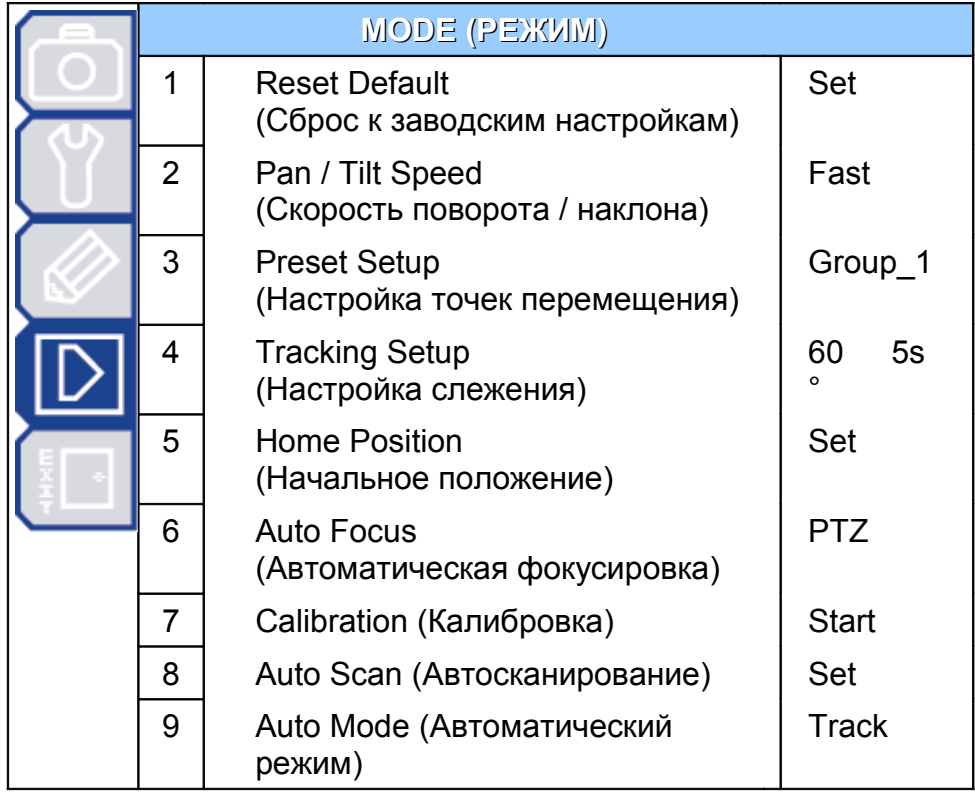

**Важно:** Текущие настройки отображаются с правой стороны меню.

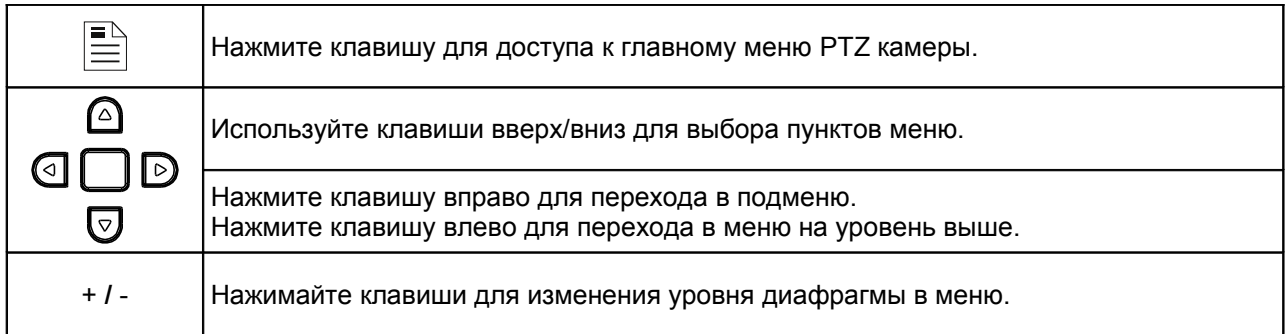

Выход с сохранением изменений настроек/ Выход без сохранения изменений настроек:

Переместите курсор к пункту EXIT " ", нажмите клавишу «<sup>D</sup>» для входа в подменю. Выберите "EXIT & SAVE"(ВЫЙТИ И СОХРАНИТЬ) или "EXIT & NO SAVE"(ВЫЙТИ И НЕ СОХРАНЯТЬ) и нажмите клавишу «ВВОД». Появится сообщение "Are your sure?"(Вы уверены?), нажмите клавишу «ВВОД» еще раз для изменения настроек и выхода из меню.

#### *7.1. Сброс к заводским настройкам (Reset Default)*

Сброс всех настроек камеры к заводским настройкам. Нажмите клавишу «Ввод» для подтверждения сброса. Появление на мониторе сообщения "Initial…OK" означает, что все настройки сброшены к заводским. Чтобы убрать сообщение с монитора, нажмите клавиш $\sqrt{2}$ .

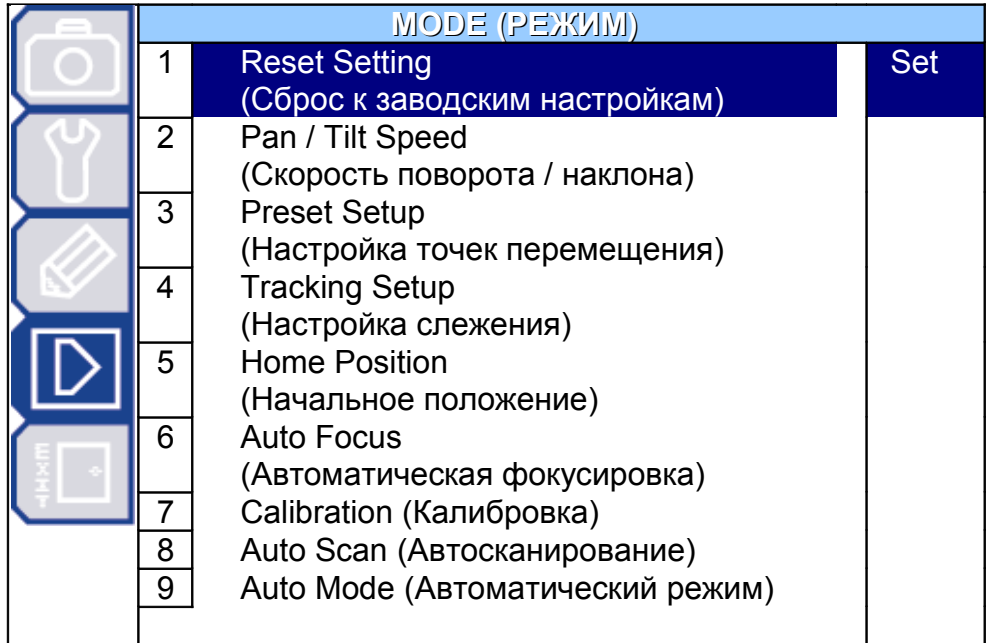

#### *7.2 Скорость поворота/наклона (Pan / Tilt Speed)*

Можно выбрать скорость поворота/наклона камеры: slow (медленно), fast (быстро),

super (очень быстро).

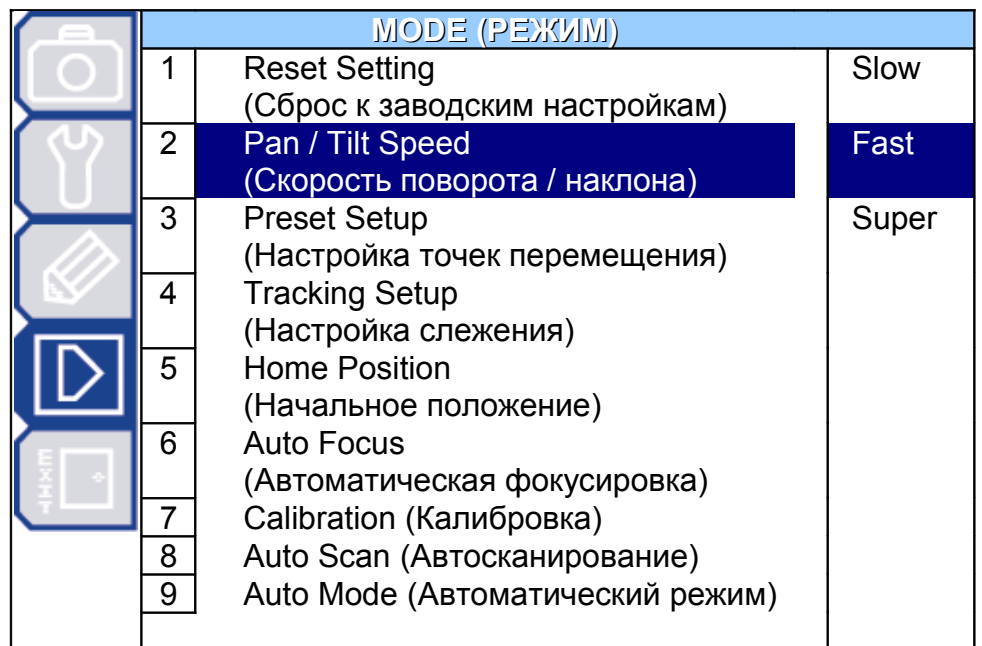

#### *7.3. Настройка точек перемещения (Preset Setup)*

Настройка предустановленных точек перемещения включает в себя настройки положения камеры (поворот и наклон) и коэффициента масштабирования изображения (оптического увеличения). Можно настроить до 256 точек (8 групп, каждая до 32 точек).

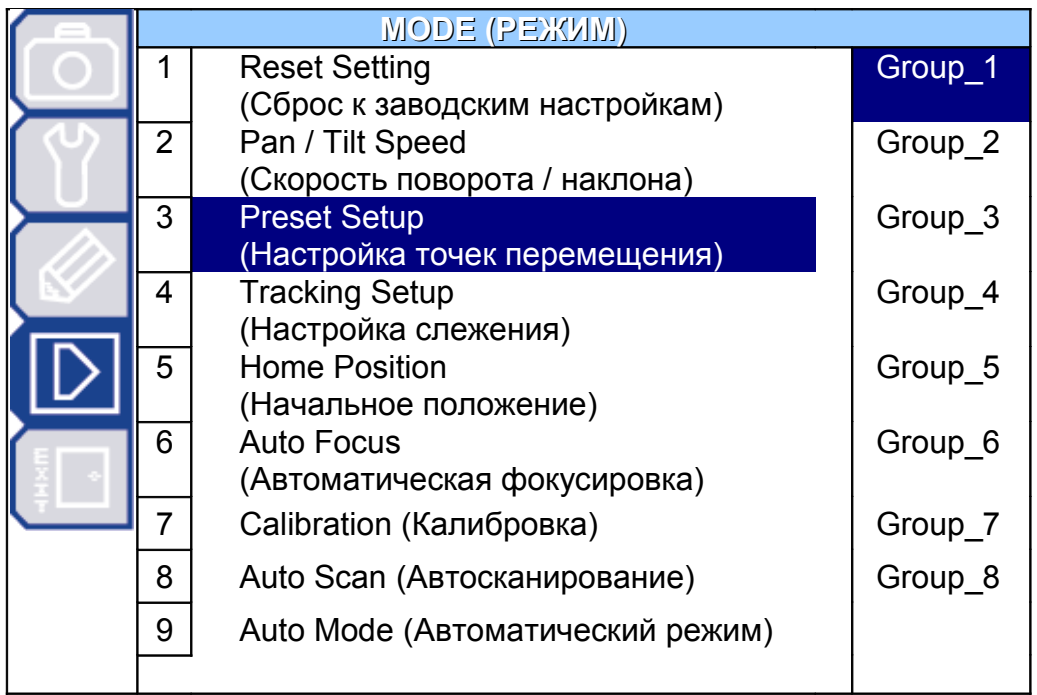

#### **Настройка точек перемещения:**

Для входа в меню настройки предустановленных точек переместите курсор к пункту

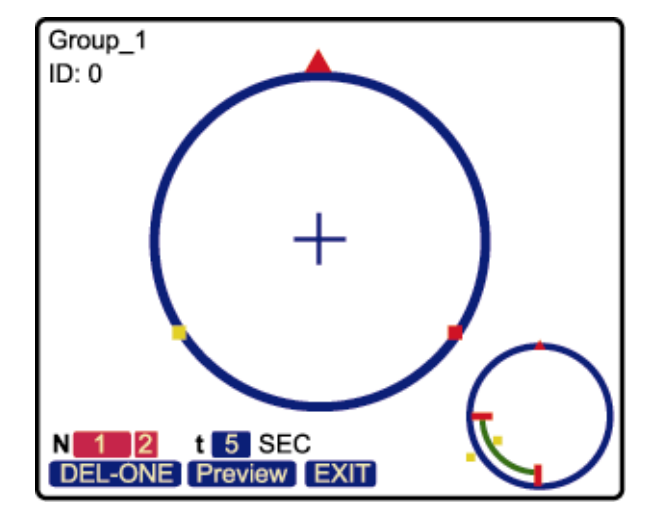

"Group\_1" и нажмите «Ввод». На экране появится следующее изображение:

#### **Заводские предустановки точек перемещения:**

Для удобства существуют две заводские предустановки точек перемещения внутри каждой группы. Первая предустановка – положение камеры "Поворот: 120<sup>0</sup>; Наклон: 15<sup>0</sup>", вторая - "Поворот: 240<sup>0</sup>; Наклон: 15<sup>0</sup>".

Диаграммы заводских предустановок точек перемещения приведены ниже.

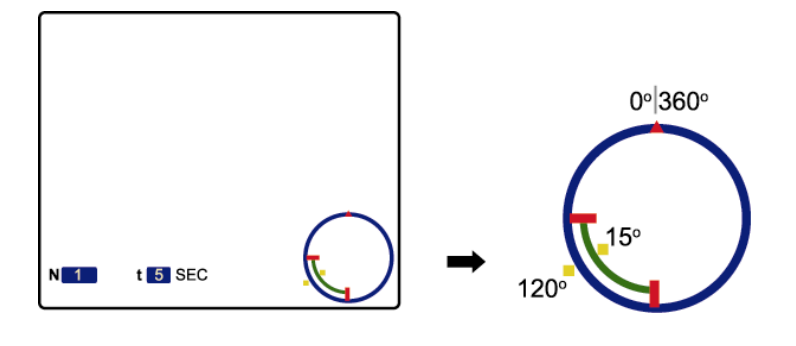

#### **Предустановленная точка перемещения 1.**

#### **Предустановленная точка перемещения 2.**

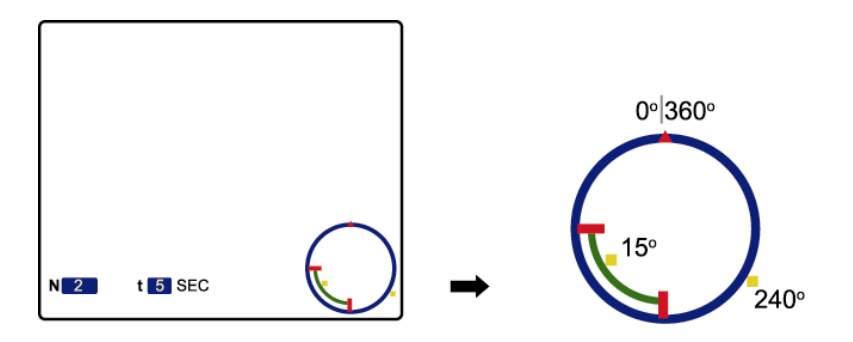

**Важно:** Каждая группа должна состоять не менее чем из 2-х точек перемещения.

#### **Добавление новых точек перемещения:**

Можно добавлять новые точки перемещения.

Шаг 1: Используйте клавиши  $\mathbb G$  и  $\mathbb D$  для перемещения курсора к пункту "  $\mathbb N$  1 2".

Используйте клавиши  $\Omega$  и  $\nabla$  для выбора пункта "  $NNew$ <sup>2</sup> " и нажмите клавишу «Ввод». На экране появится следующее изображение:

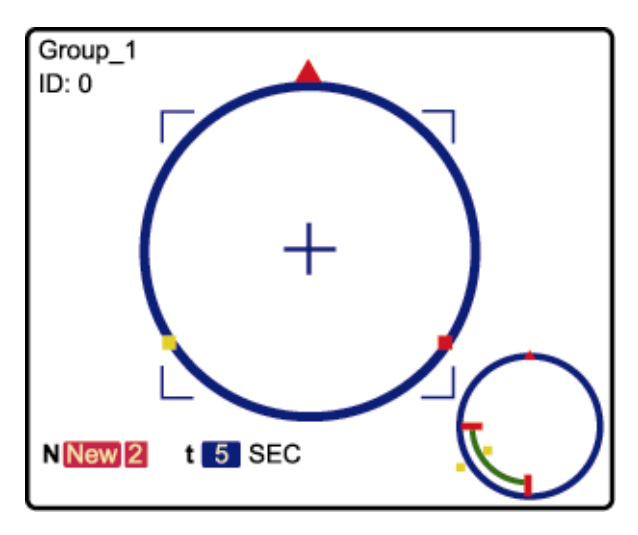

Шаг 2. Используйте джойстик для выбора положения (поворот и наклон) и оптического увеличения камеры. Например, настройте третью предустановленную точку "Поворот(Р): 208.6<sup>0</sup>; Наклон(Т): 15<sup>0</sup>; Увеличение: 7X ". После настройки нажмите клавишу «Ввод» для сохранения. На мониторе появится следующее изображение.

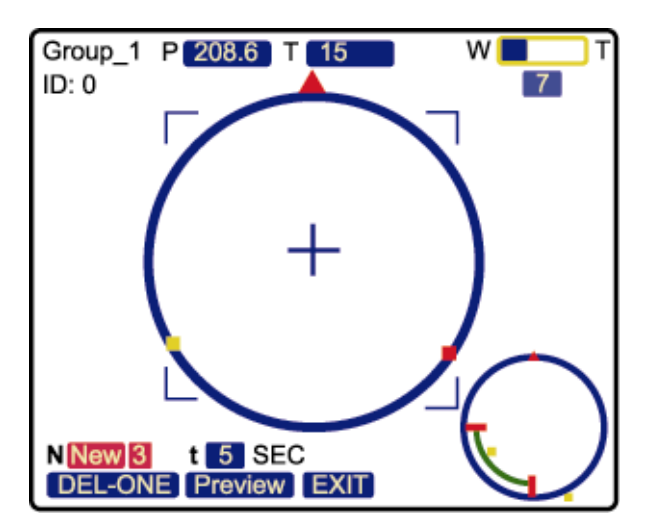

**Совет:** Используйте джойстик для перемещения камеры вверх/вниз/влево/вправо. Поверните джойстик по часовой стрелке для увеличения масштаба изображения, против часовой стрелки – для уменьшения масштаба изображения.

#### **Настройка времени нахождения в точках перемещения:**

Шаг 1. Переместите курсор к пункту "  $t = 5$  SEC ". Используйте клавиши  $\Omega$  и  $\nabla$  для

выбора времени в секундах. Например, установите значение «7 секунд». На экране появится следующее изображение:

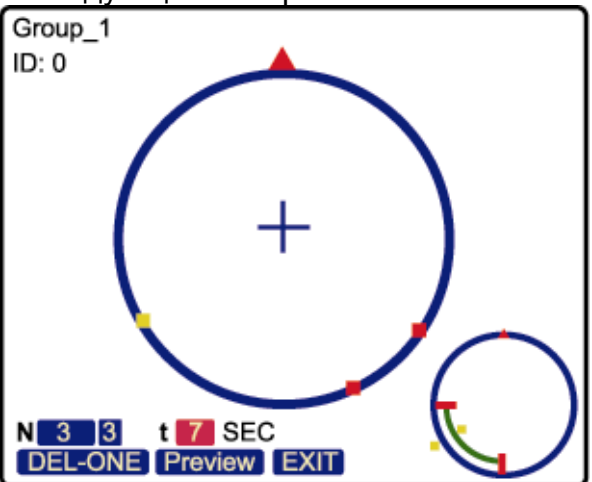

#### **Удаление точек перемещения:**

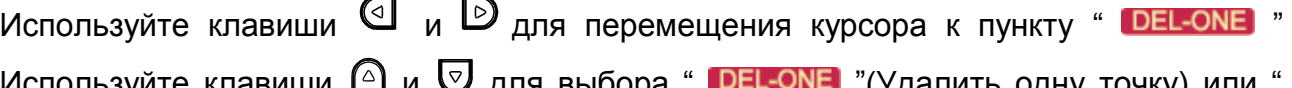

для выбора " " " " " (Удалить одну точку) или **DEL-ALL** " (Удалить все точки).

### **Предварительный просмотр точек перемещения:**

Используйте клавиши <sup>( и D</sup> для перемещения курсора к пункту " Preview " и нажмите клавишу «Ввод» для начала предварительного просмотра точек перемещения.

**Важно:** Последовательное перемещение от одной предустановленной точки к другой будет происходить по кратчайшему пути.

#### **Выход из меню настройки точек перемещения:**

Переместите курсор к пункту " **EXII** " и нажмите клавишу «Ввод» для выхода из меню настройки точек перемещения.

**Важно:** Можно настроить до 256 точек перемещения (8 групп, каждая до 32 точек).

#### *7.4. Настройка слежения (Tracking Setup)*

В этом режиме PTZ-камера автоматически направляется и следует за самым крупным движением на изображении, изменяя угол наклона(макс. 360º)/поворота(макс. 90º), масштабируя изображение. Все эти действия производятся для того, чтобы двигающийся предмет находился в центре изображения. Доступные настройки: (1) Предопределенная область наблюдения / (2) Предопределенное время слежения.

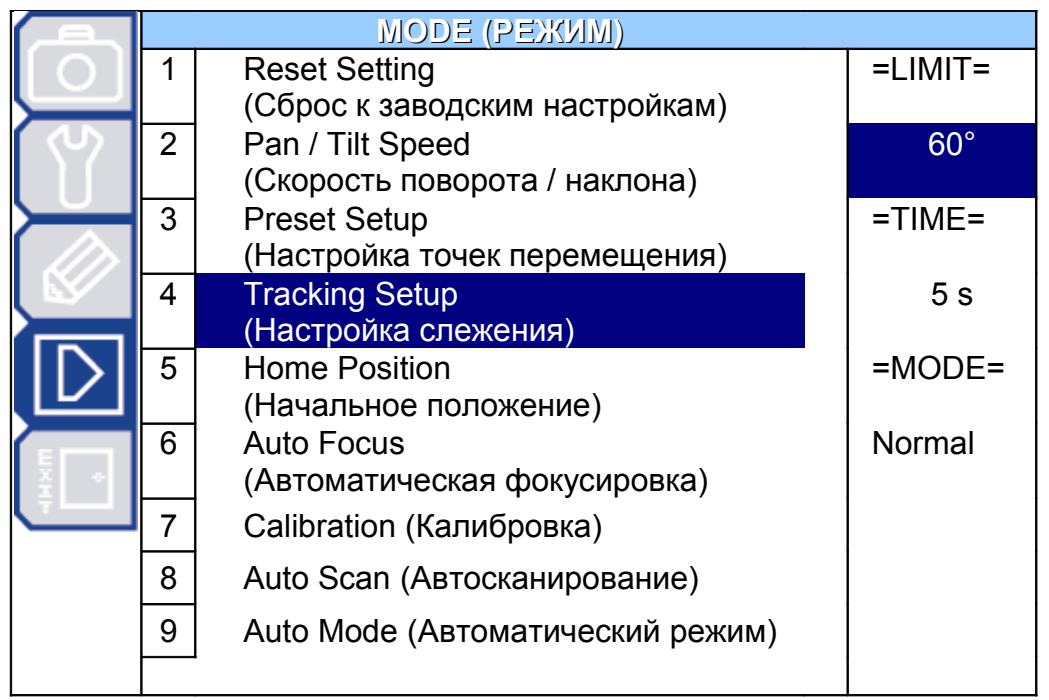

#### **Предопределенная область наблюдения (=LIMIT=):**

Когда объект слежения выходит за пределы предустановленной области наблюдения, камера переходит к точке первоначального наблюдения после предустановленного времени.

Переместите курсор к пункту "=LIMIT= " и используйте клавиши  $\Box$  или + / - на пульте для настройки угла области наблюдения (60° / 120° / 180° / Full (Полный) / Manual (Вручную)). Значение по умолчанию: 60°.

#### **Предопределенное время слежения (=TIME=):**

Когда объект слежения приостанавливает движение на время большее, чем предопределенное время перемещения, камера переходит к точке первоначального наблюдения.

Переместите курсор к пункту "=TIME=" и используйте клавиши  $\mathbb D$  или + / - на пульте для настройки предопределенного времени слежения в секундах (5 s / 10 s / 15 s / 20 s / 25 s / 30 s / 35 s / 40 s / 45 s / 50 s / 55 s / 60 s / ∞ s(бесконечность)). Значение по умолчанию: 5 секунд.

#### **Выберите режим автоматического слежения.**

Возможны два режима автоматического слежения:

В положении "Normal" в режиме слежения камера будет двигаться по горизонтали и вертикали.

В положении "P Only" в режиме слежения камера будет двигаться только по горизонтали.

**Важно:** Убедитесь, что начальная точка перемещения находится внутри предопределенной области наблюдения.

#### *7.5. Начальное положение (Home Position)*

Автоматический режим – это сохраненные в памяти повторяющиеся серии положений камеры (повороты, наклоны и изменения оптического увеличения). В режиме «Начальное положение» на мониторе отображается надпись «HOME SET». Значение по умолчанию "Поворот: 180<sup>0</sup>; Наклон: 5<sup>0</sup>".

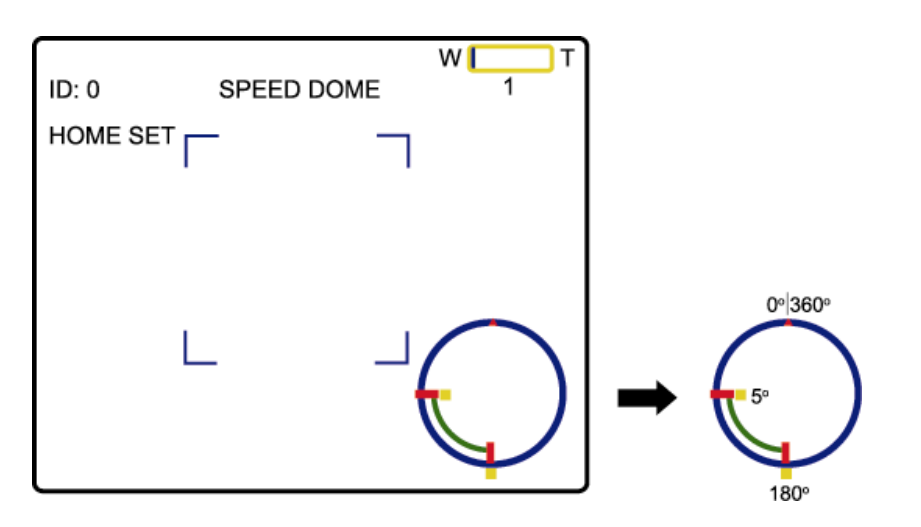

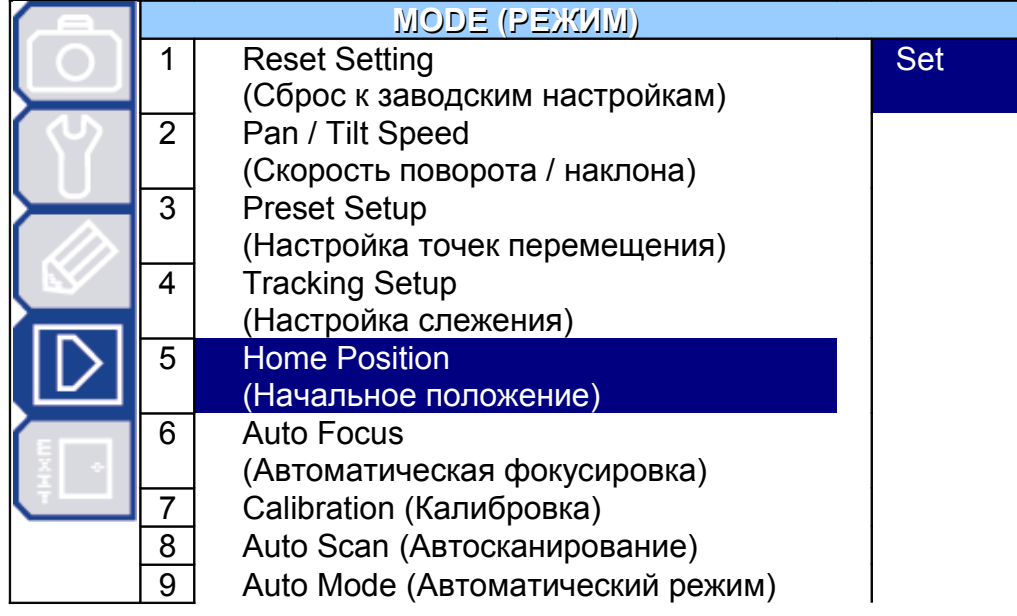

#### **Настройка начального положения:**

В режиме настройки начального положения используйте джойстик для установки начального положения камеры (поворот, наклон) и оптического увеличения. После окончания настройки нажмите клавишу «Ввод» для выхода из режима. Переместите

курсор в подменю " [1] (ВЫХОД) для сохранения настроек.

#### *7.6. Автоматический фокусировка (Auto Focus)*

Можно использовать два режима автоматической фокусировки.

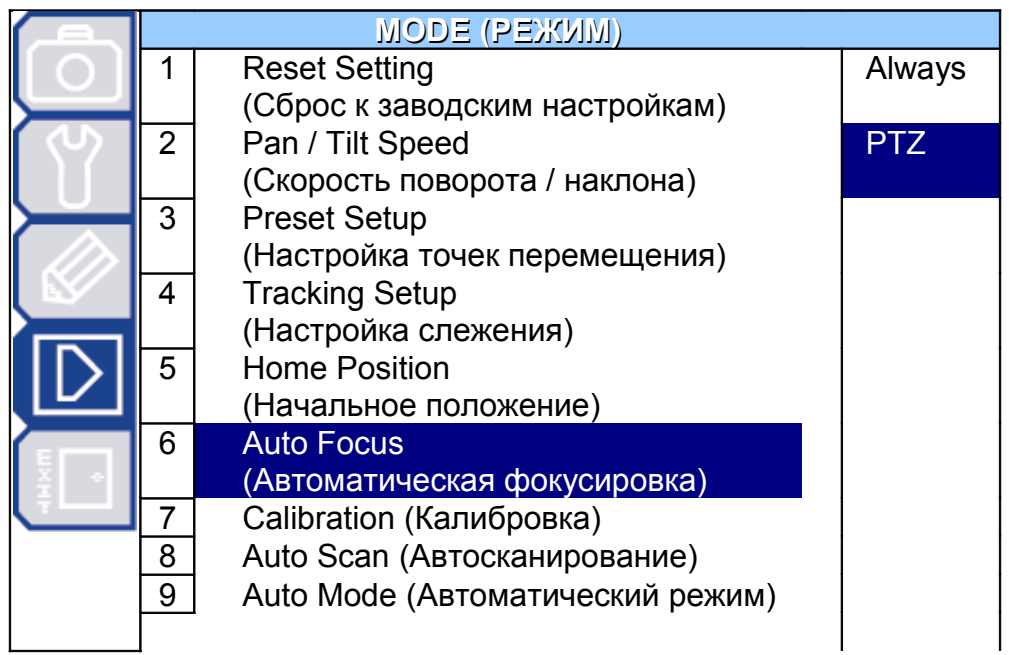

#### **Выбор режима автоматической фокусировки:**

(1) Always (Всегда) :

Камера фокусируется автоматически всегда: когда находится без движения, осуществляет поворот, наклон или оптическое увеличение:

(2) PTZ :

Камера фокусируется автоматически только во время поворота, наклона или оптического увеличения.

(3) Z only (Только зум):

Камера фокусируется автоматически только во время оптического увеличения.

#### *7.7. Калибровка*

Данная функция используется в том случае, если Вас не устраивает фокусировка в текущем положении камеры и Вы хотите осуществить настройки фокуса самостоятельно.

**Примечание:** Перед использованием данной функции перейдите в режим максимального приближения объекта съемки.

Нажмите "Start" и перейдите к настройке фокусировки: от 1 до максимально возможного значения.

#### **Выбор результата калибровки.**

Когда калибровка завершена Вы увидите три варианта действия:

- (1) Ok принять результат калибровки.
- (2) NG игнорировать результат. Осуществить калибровку заново.
- (3) Exit выйти без сохранения.

Выберите один из вариантов. Нажмите *для* подтверждения.

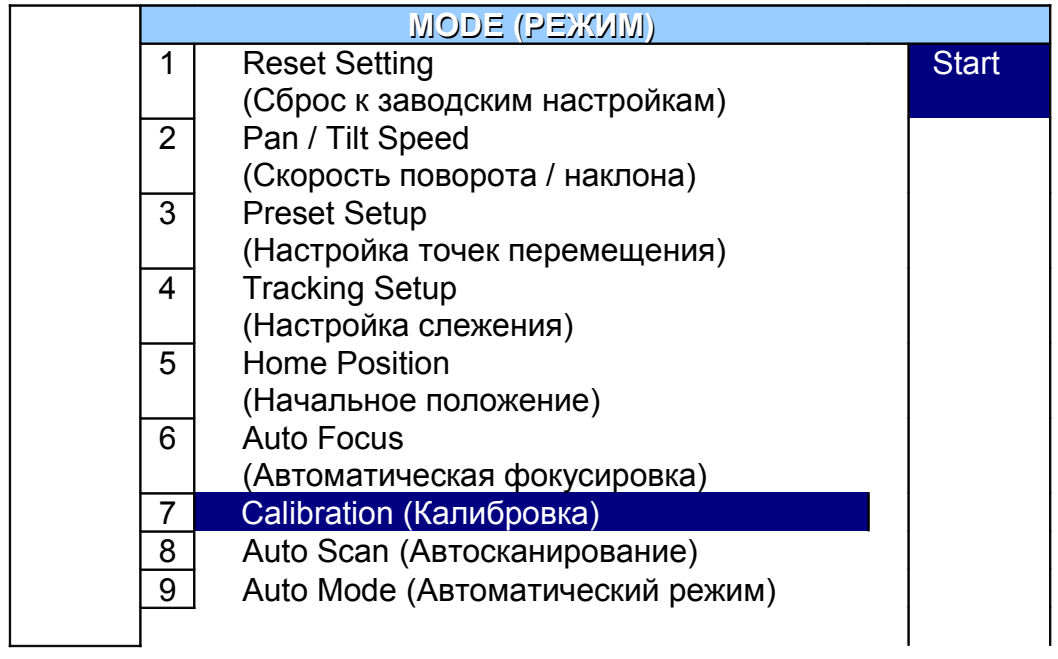

#### *7.8. Автоматическое сканирование*

Перейдите в меню для определения границ обзора камеры по горизонтали.

Нажмите "Set" и для перехода к настройке угла обзора камеры по вертикали. Пользуйтесь кнопками Вверх/Вниз/Вправо/Влево для установления правой и левой границ обзора камеры.

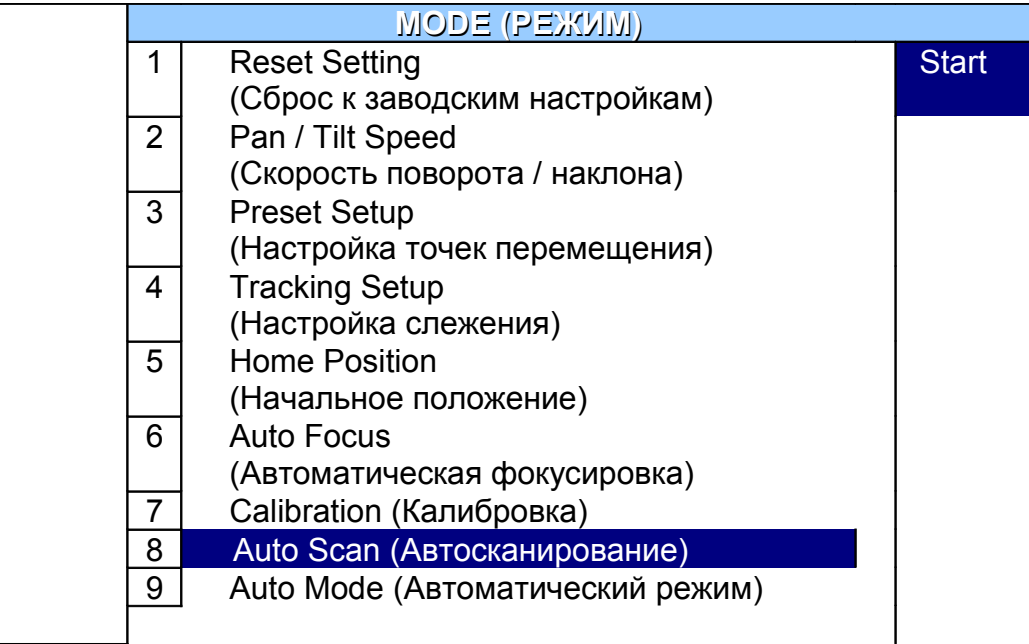

#### **Установление границ обзора камеры по горизонтали.**

(1) LIMIT 1 – установите правую границу. Сохраните настройки или выйдите из меню

без сохранения.

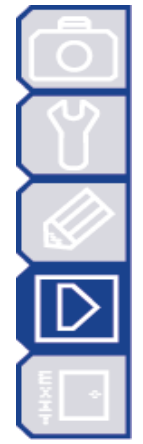

(2) LIMIT 2 - установите левую границу. Сохраните настройки или выйдите из меню без сохранения.

#### *7.9. Автоматический режим*

Выберите один из вариантов движения камеры в автоматическом режиме.

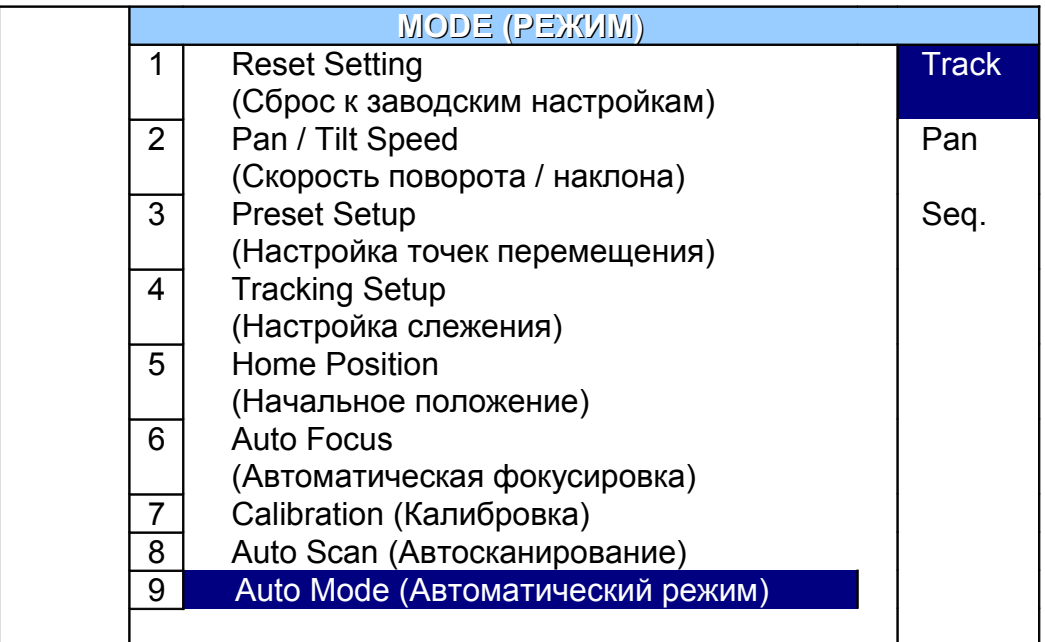

#### **Настройка автоматического режима:**

- (1) Track режим Автотрекинга.
- (2) Pan режим Автосканирования
- (3) Seq. режим Чередования

# **8. Главное меню — выход**

Для входа в режим управления PTZ-камерой нажмите клавишу "« $\overline{\mathbb{Q}}$ »" на пульте управления или кликните стилусом на иконке PTZ-камеры сенсорной панели пульта, как изображено на рисунке ниже.

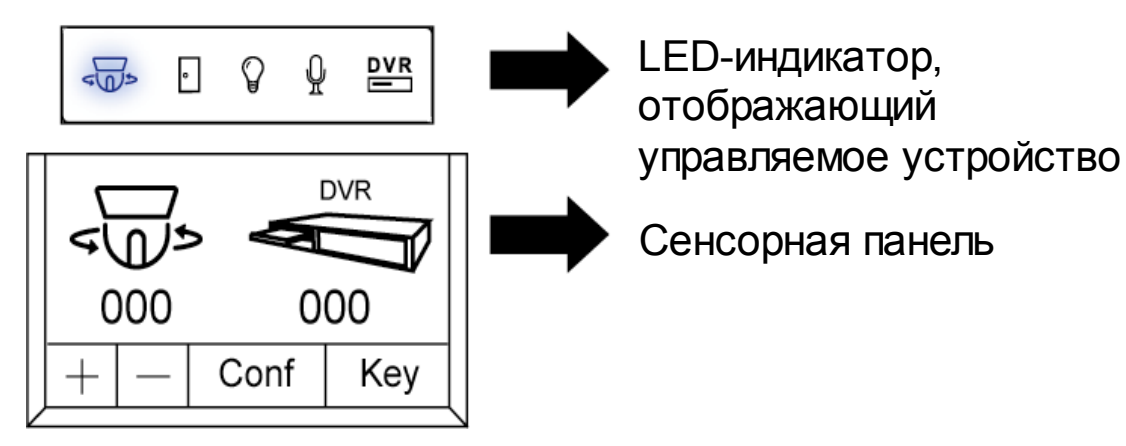

В режиме управления PTZ-камерой нажмите клавишу  $\mathbb{E}$  на пульте управления для

доступа к главному меню PTZ-камеры. Переместите курсор к пункту EXIT " [1] (Выход), на экране появится следующее окно:

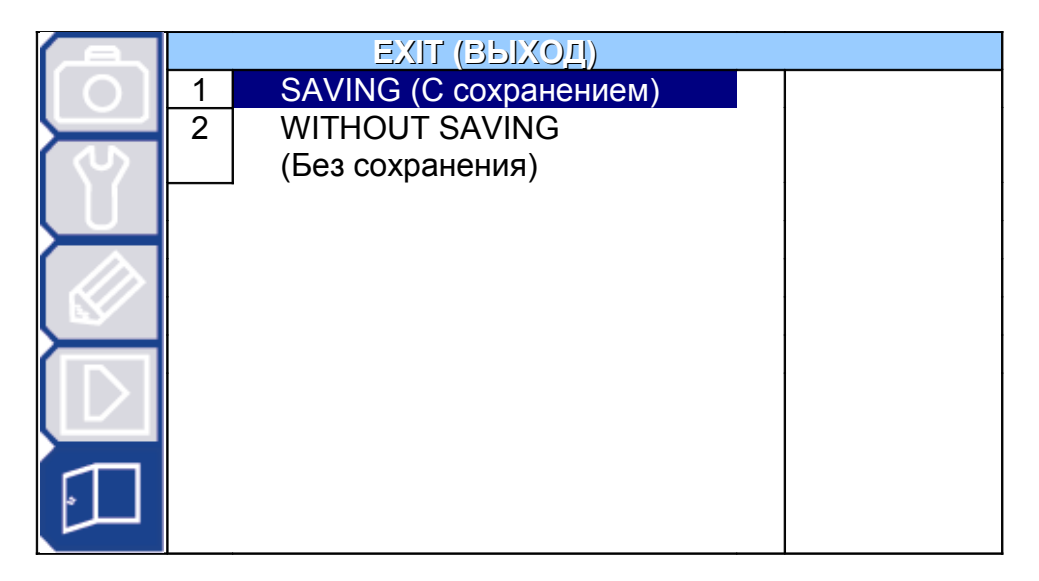

#### **Выход с сохранением измененных настроек:**

Переместите курсор к пункту "EXIT & SAVE"(ВЫЙТИ И СОХРАНИТЬ) и нажмите клавишу «ВВОД». На мониторе появится сообщение "Are your sure?"(Вы уверены?), нажмите клавишу «ВВОД» еще раз для изменения настроек и выхода из меню.

#### **Выход без сохранения измененных настроек:**

Переместите курсор к пункту "EXIT & NO SAVE"(ВЫЙТИ И НЕ СОХРАНЯТЬ) и нажмите клавишу «ВВОД». На мониторе появится сообщение "Are your sure?"(Вы уверены?), нажмите клавишу «ВВОД» еще раз для изменения настроек и выхода из меню.

# **Приложение 1. Спецификация**

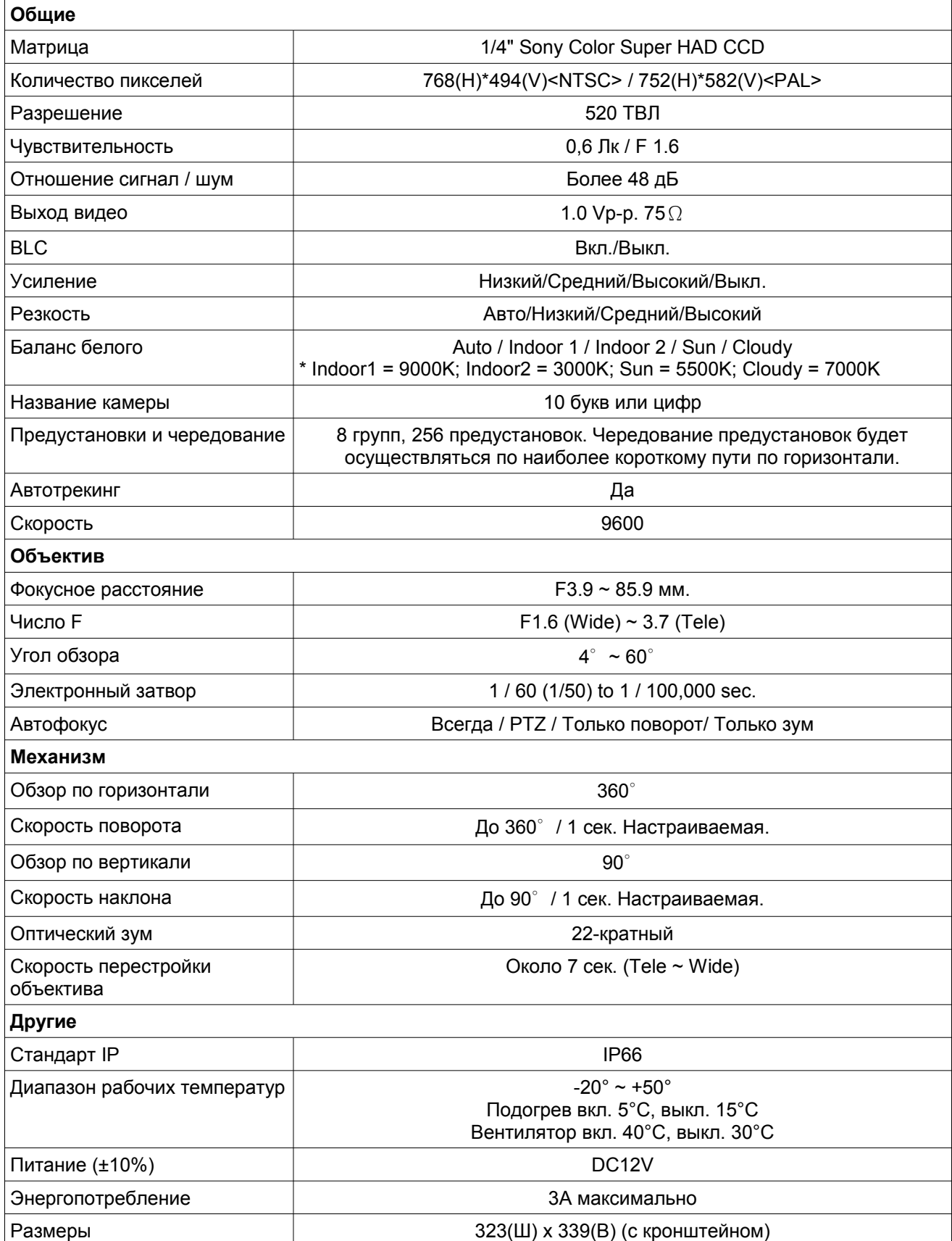

# **Приложение 2. Настройки по умолчанию**

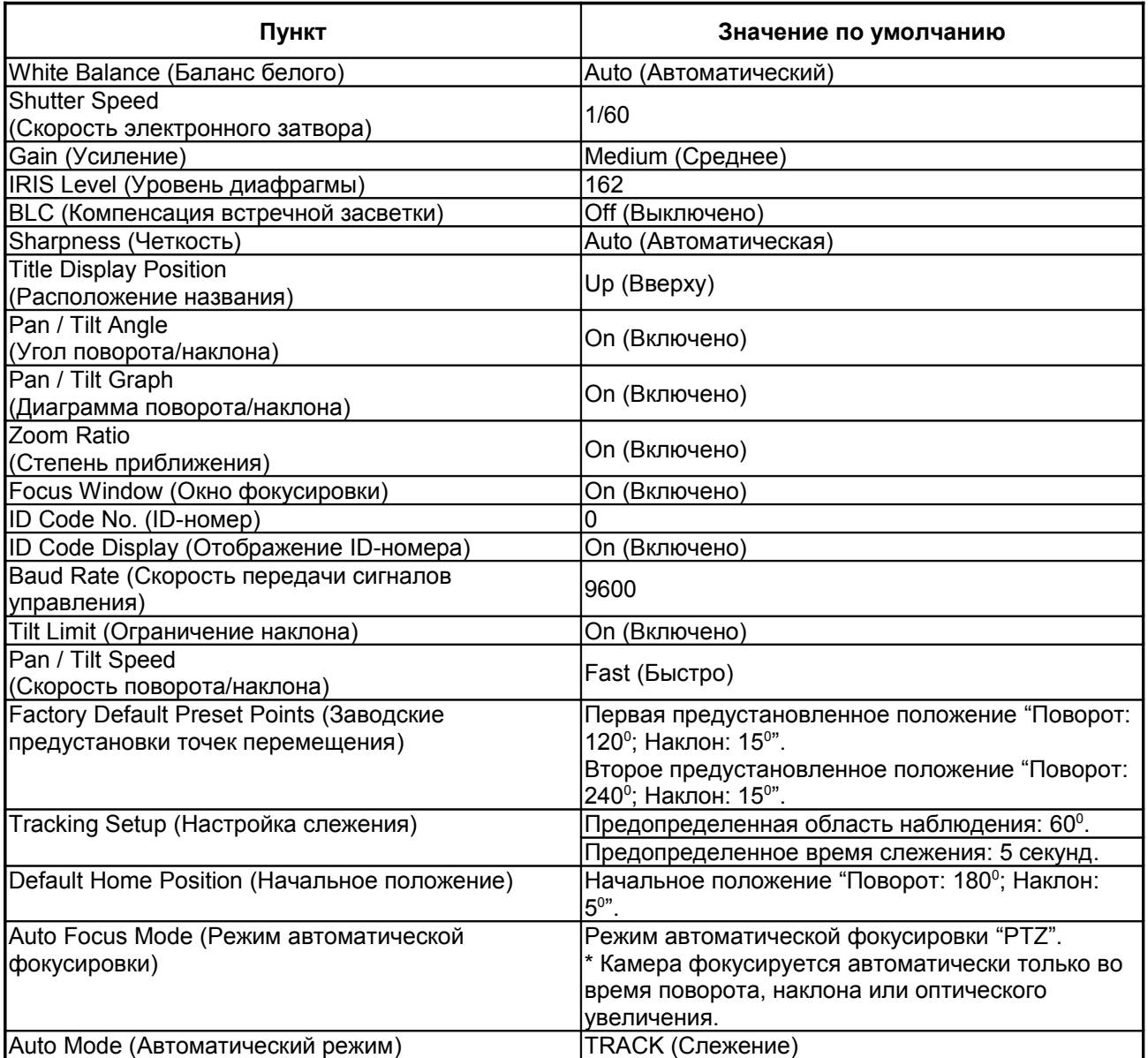

# **Приложение 3. Управление с помощью видеорегистратора**

**Примечание:** в качестве примера рассмотрен видеорегистратор AVTech

#### **При помощи мышки и графического экранного меню**

Нажмите кнопку для вызова панели управления поворотными камерами:

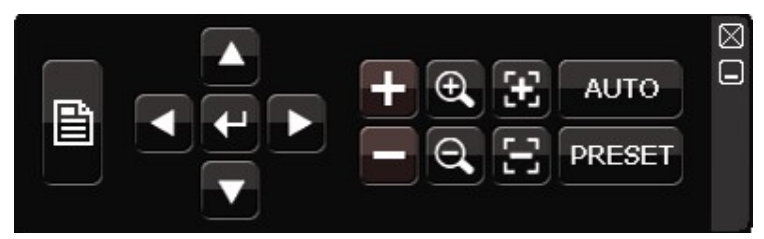

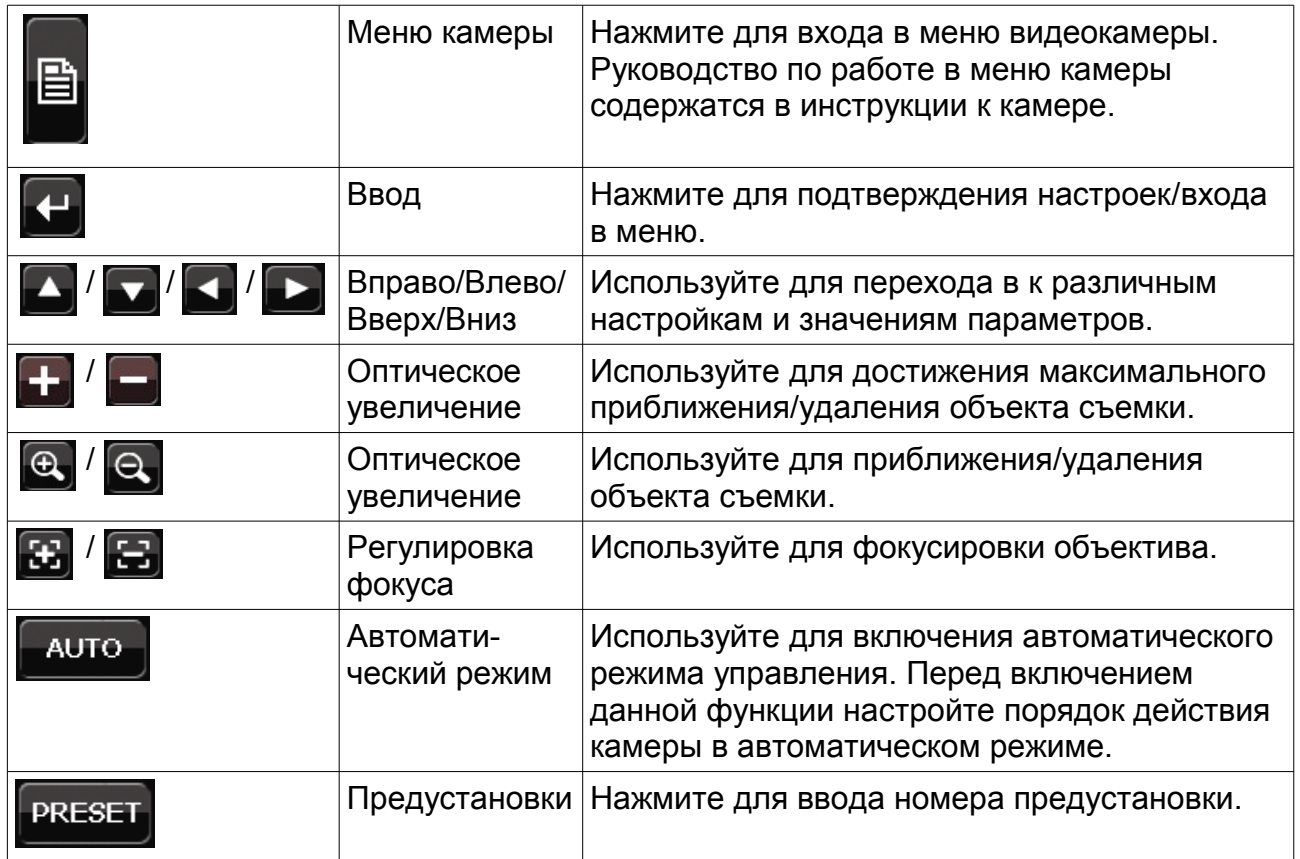

## **При помощи кнопок на передней панели видеорегистратора**

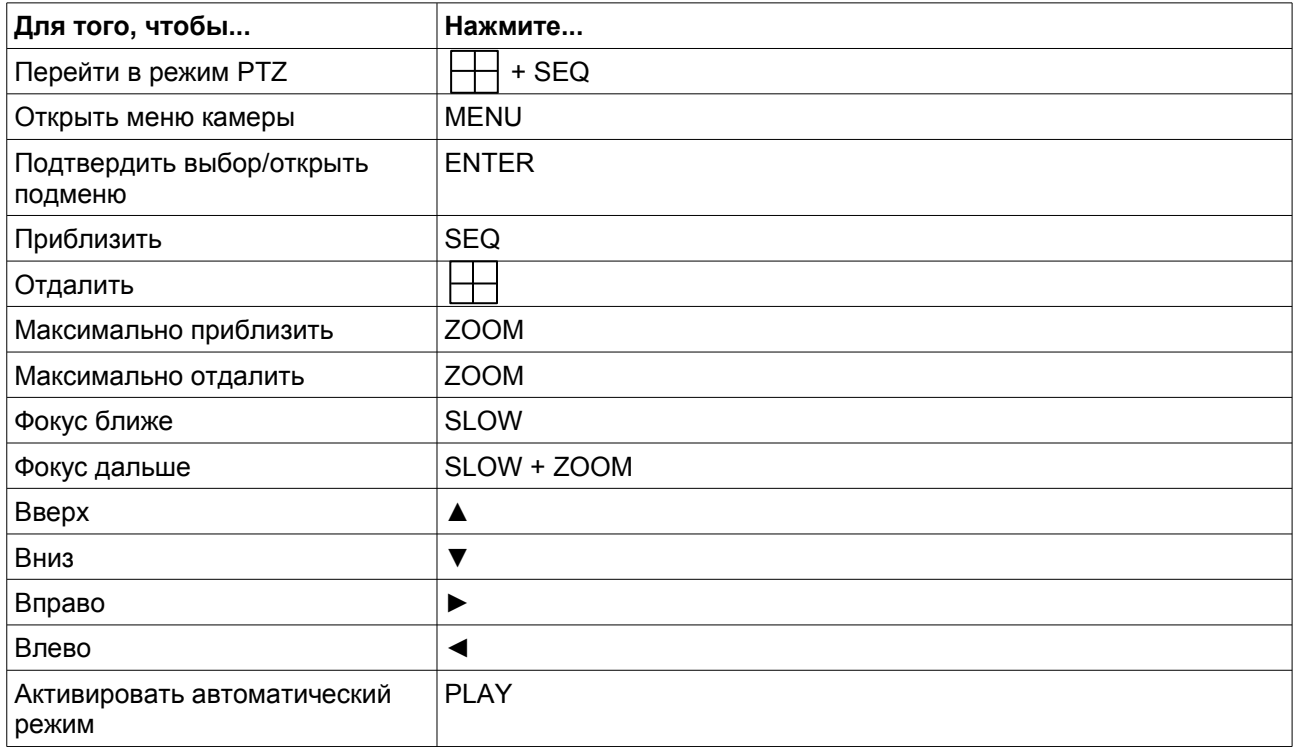

# **При помощи пульта управления**

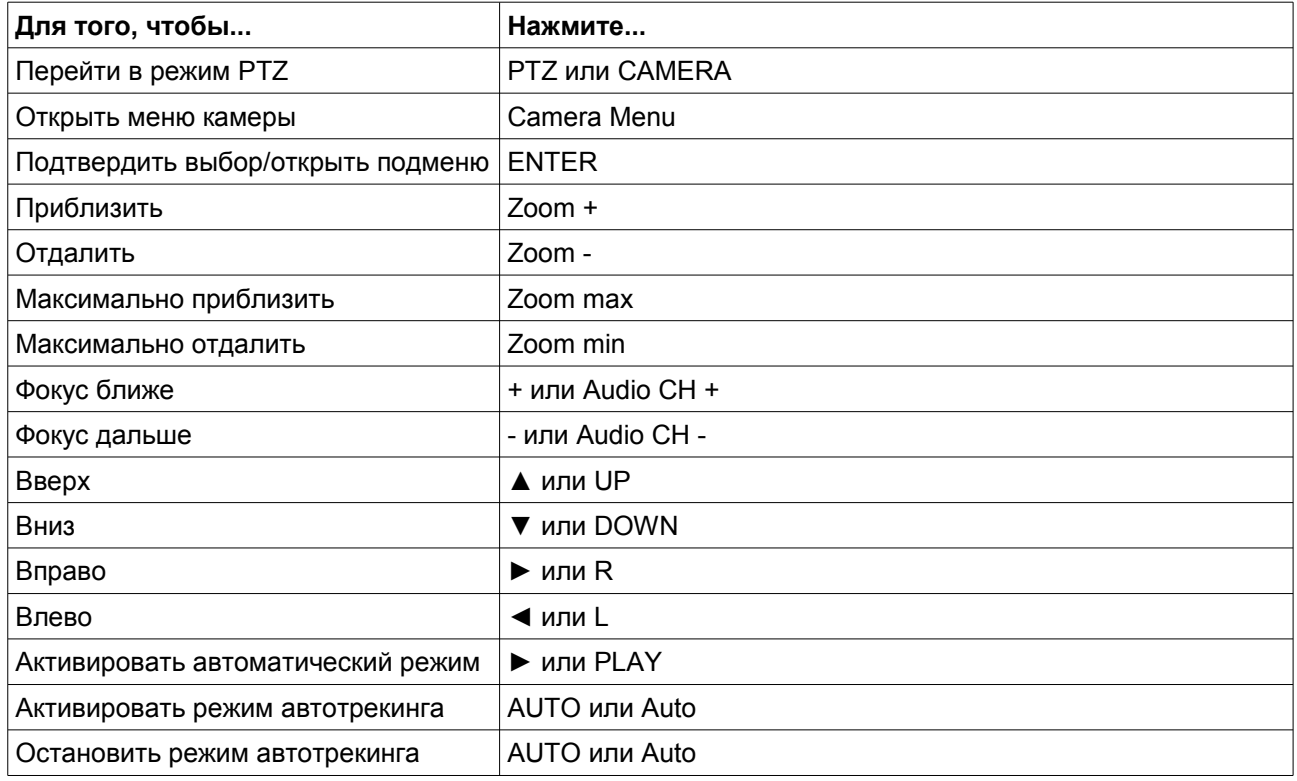

# **Приложение 4. Управление с помощью пульта**

**Примечание:** в качестве примера рассмотрен пульт управления других брендов

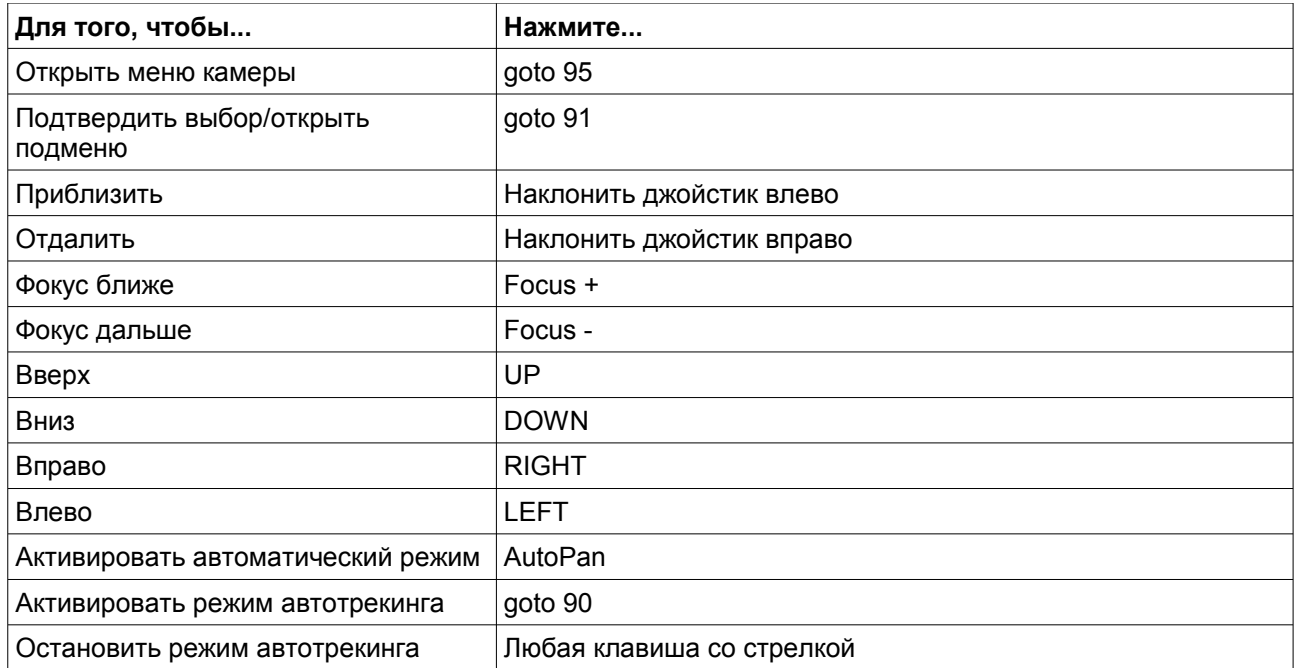